# **SecurIdentity DLP**

**Installation & Administrator Guide v1.08\_2022**

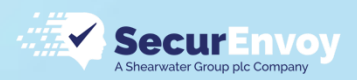

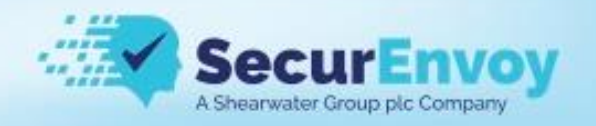

#### **Intellectual property rights**

This document is the property of SecurEnvoy No part of this document shall be reproduced, stored in a retrieval system, translated, transcribed, or transmitted by any means without permission from SecurEnvoy.

Information contained within this document is confidential and proprietary to SecurEnvoy and should not be disclosed to anyone other than the recipients and reviewers of this document.

However, in the event of award to SecurEnvoy, this information may be disclosed to and will be used on behalf of and according to the interests of the client to whom it is addressed.

#### **Confidentiality Statement**

The descriptive materials and related information in this document contain information that is confidential and proprietary to SecurEnvoy. This information is submitted with the express understanding that it will be held in strict confidence and will not be disclosed, duplicated, or used, in whole or in part, for any purpose other than evaluation of this document.

#### **Copyright © SecurEnvoy, Inc 2022**

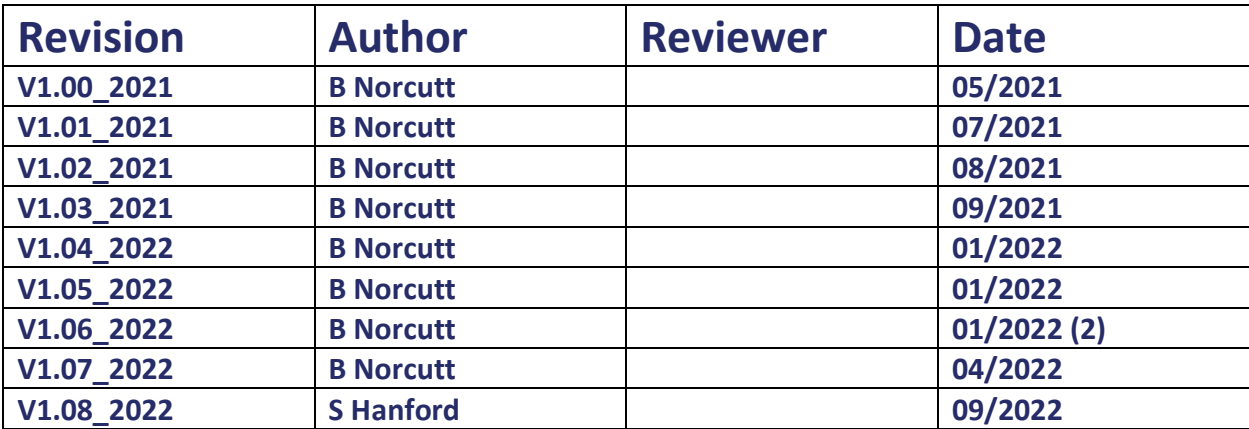

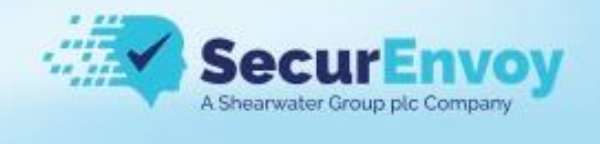

### **Contents**

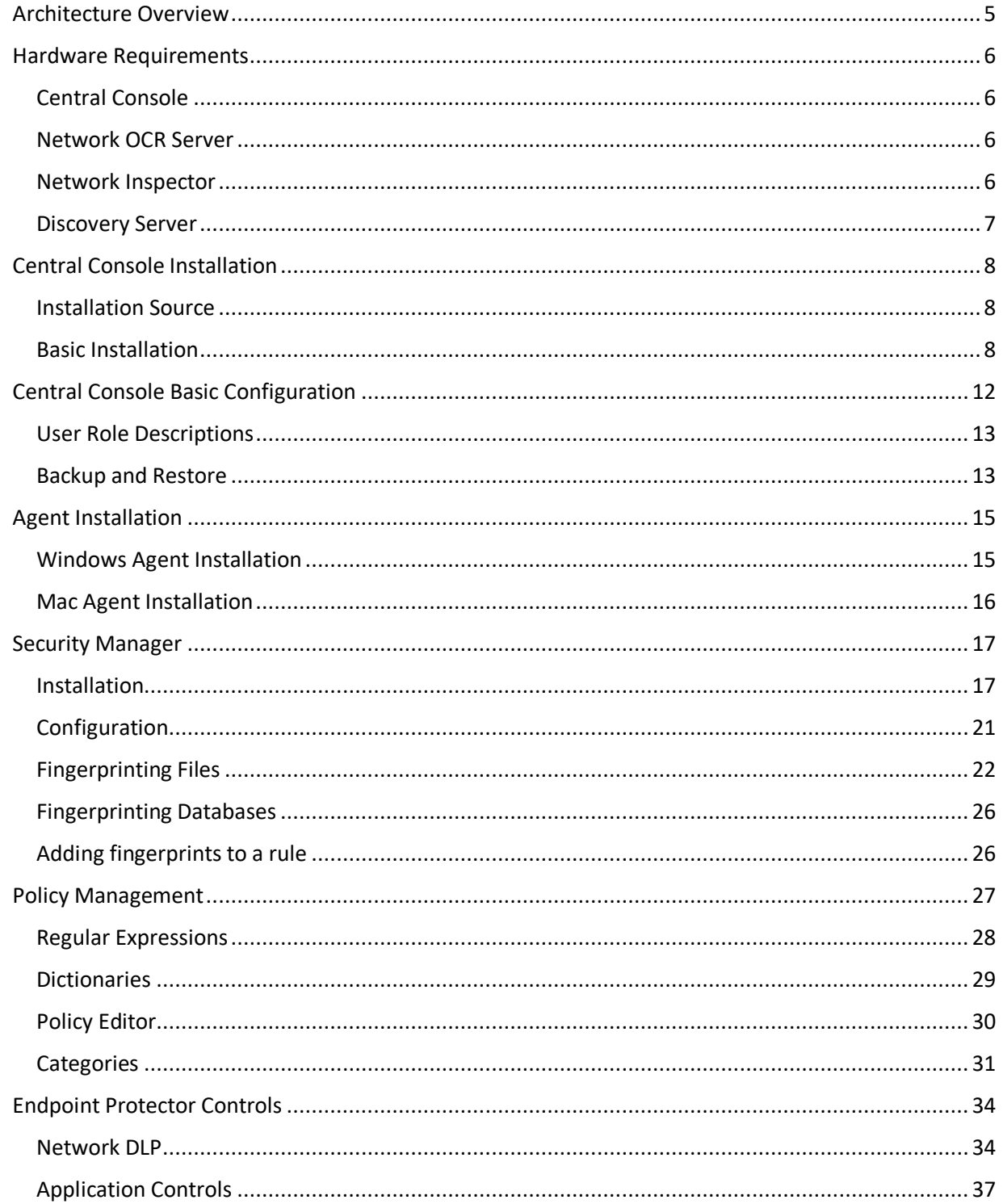

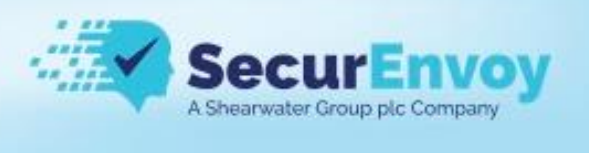

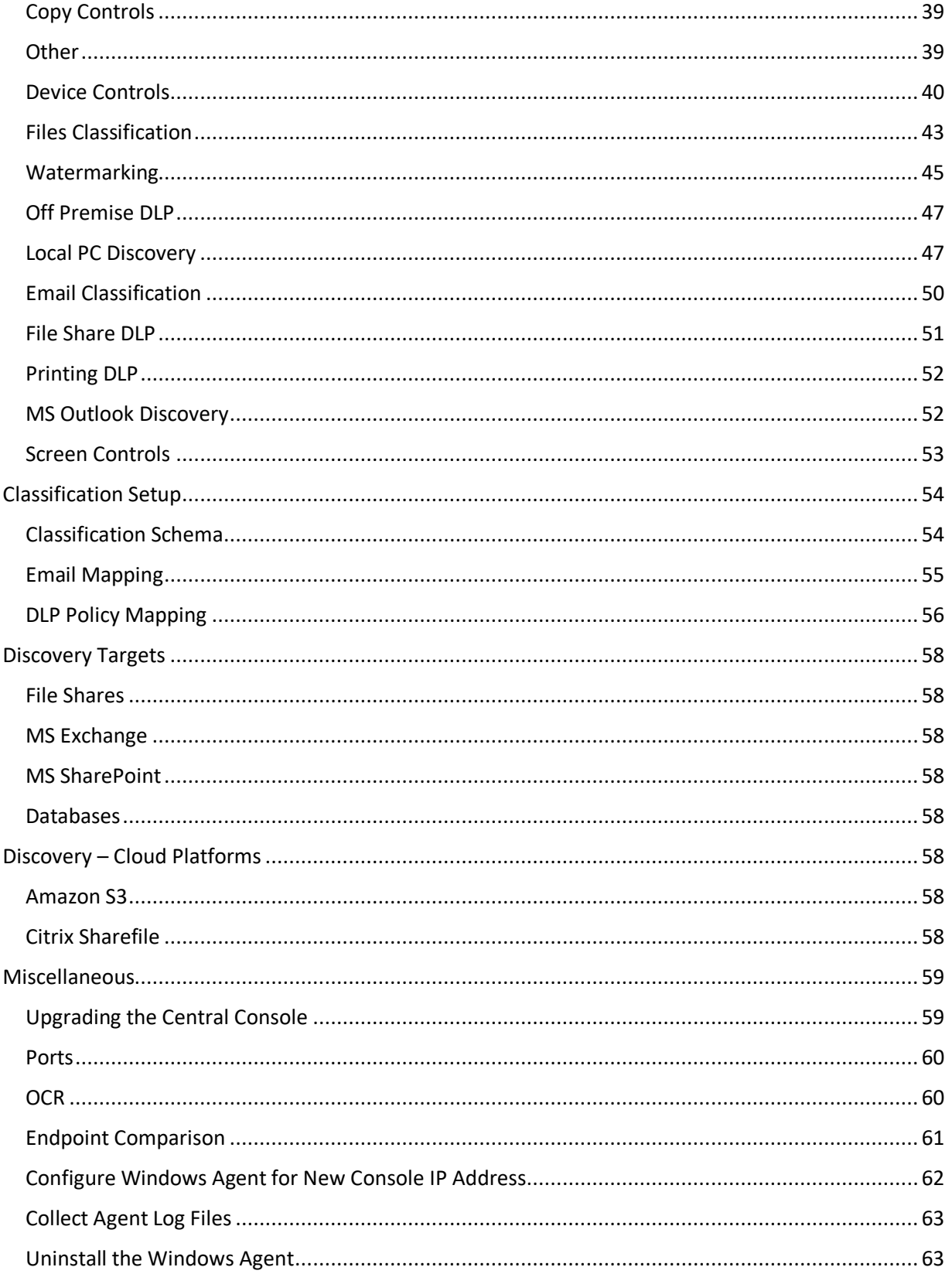

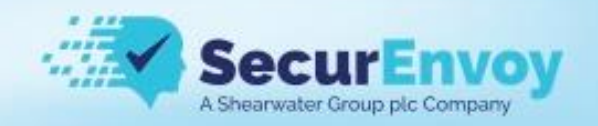

### <span id="page-4-0"></span>Architecture Overview

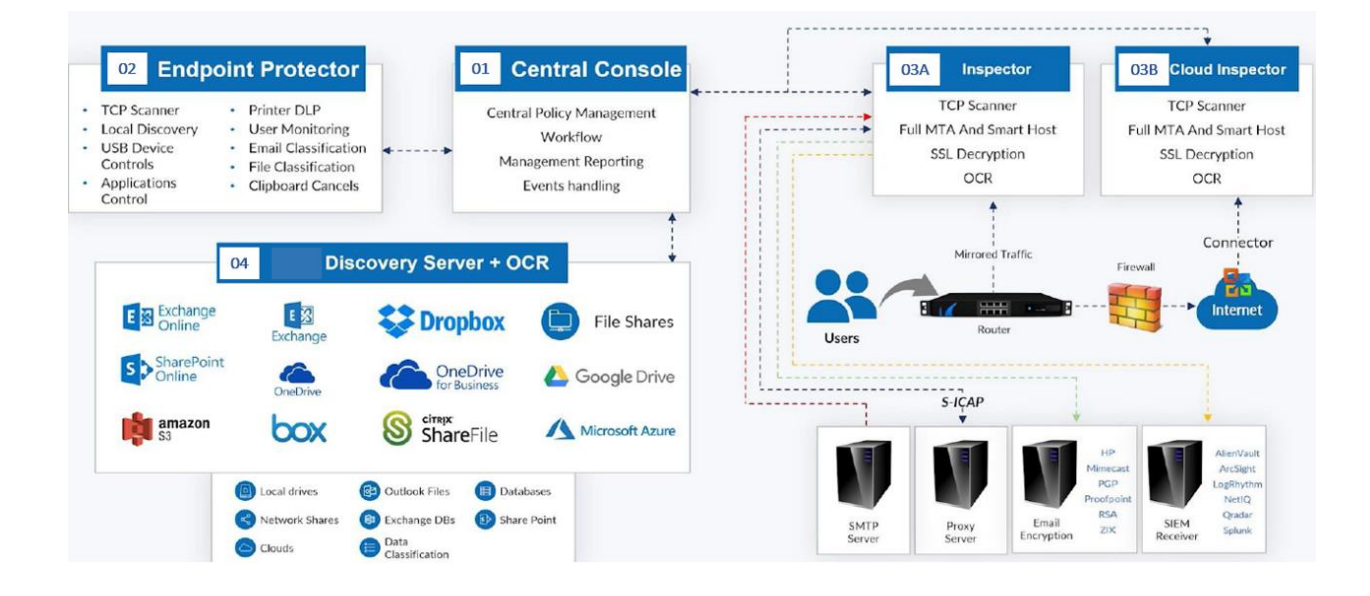

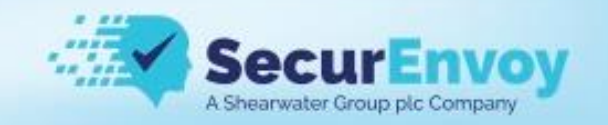

### <span id="page-5-0"></span>Hardware Requirements

#### <span id="page-5-1"></span>Central Console

The central console is supplied as a pre-packaged CentOS 7 hardened Linux installer

For 100,000 endpoints Hard Disk Space: 1TB RAM: 64GB Number of CPU Cores: 32 NIC: 1

For 10,000 endpoints Hard Disk Space: 500GB RAM: 32GB Number of CPU Cores: 16 NIC: 1

For 1,000 endpoints Hard Disk Space: 250GB RAM: 16GB Number of CPU Cores: 4 NIC: 1

#### <span id="page-5-2"></span>Network OCR Server

AVX2 instructions set available, to verify use Coreinfo NIC: 1 minimum 2 required for bridge mode

Coreinfo - [Windows Sysinternals | Microsoft Docs](https://docs.microsoft.com/en-us/sysinternals/downloads/coreinfo)

#### <span id="page-5-3"></span>Network Inspector

The Network Inspector is supplied as a pre-packaged CentOS 7 hardened Linux installer

Hard Disk Space: 60GB minimum RAM: 2GB minimum Number of CPU Cores: 2 minimum NIC: 1 minimum more required dependent on deployment

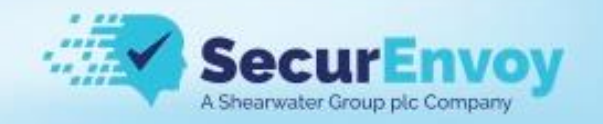

#### <span id="page-6-0"></span>Discovery Server

Hard Disk Space: 60GB minimum RAM: 2GB minimum per core Number of CPU Cores: 2 minimum

The Discovery Server scans 1 file per CPU core at a time. The more cores provided, the faster the scanning speed.

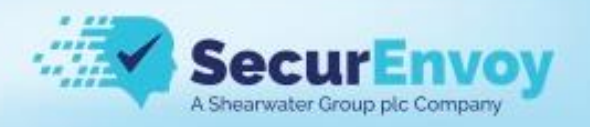

#### <span id="page-7-0"></span>Central Console Installation

The SecureIdentity DLP Central Console ISO image contains a hardened and performance tuned 64bit operating system based on CentOS 7 Linux distribution. We guarantee that the system could be installed without any issues on many hardware servers. However, we cannot guarantee 100% compatibility with all brands and models of server platforms.

This guide will cover a generic install on an ESXi server and assumes you know the basics of mounting the iso and configuring the server to meet the minimum requirements.

#### <span id="page-7-1"></span>Installation Source

**[Securenvoy.com/DLP binaries/](https://securenvoy.com/free-trial-confirmation-dlp/)**

**Download the ISO.** Optionally, also download the RPM file. This is typically the latest build update. See the 'Upgrading the Central Console' section of this document, or the full upgrade guide can be found here<https://securenvoy.com/support/>

#### <span id="page-7-2"></span>Basic Installation

Start the server and look at the console output; it should be a boot screen as shown.

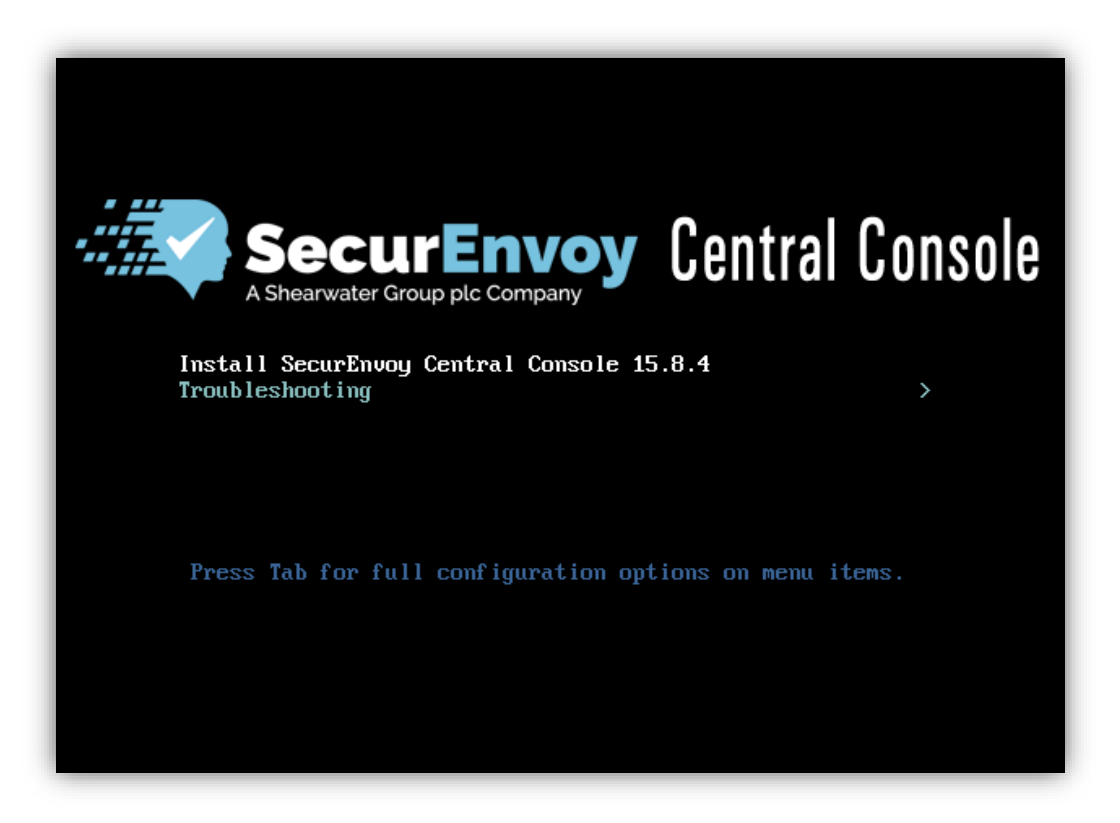

Press *Enter* to select the installation option. You should see the following screen.

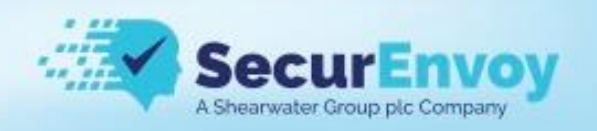

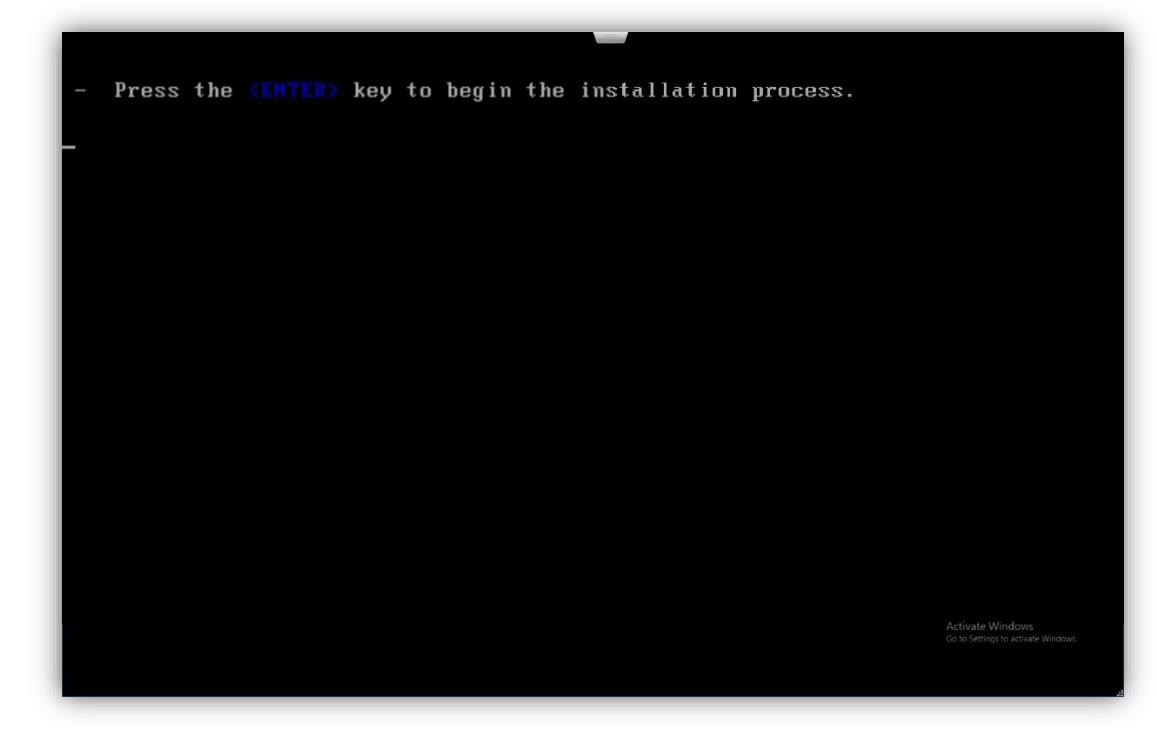

Press *Enter* to start the installation.

Wait until all packages are installed and confirm the reboot when requested as shown below.

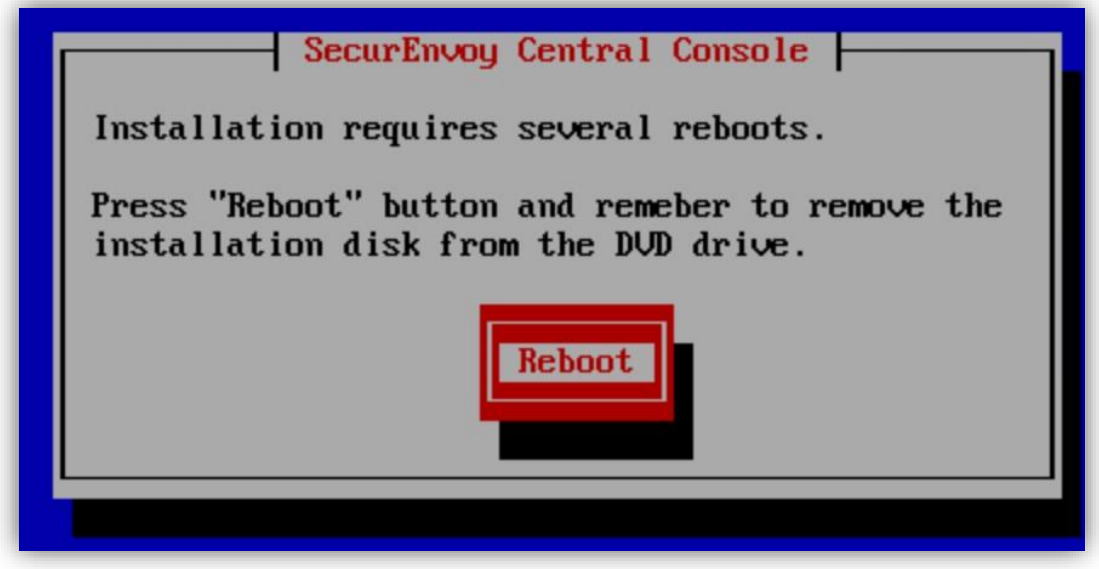

The installation takes about 15-20 minutes to complete and requires several reboots.

Note: Please do not interrupt the process.

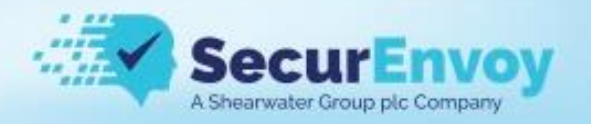

#### Network Configuration

After basic installation, you need to assign an IP address to the SecureIdentity DLP Central Console appliance. Wait until all restarts are done and the system shows the login prompt.

CentOS Linux 7 (Core) Kernel 3.10.0-957.27.2.el7.x86\_64 on an x86\_64 securenvoycc login:

Perform the following steps:

- 1. At the console login prompt, login as *wizard*, all characters of the username should be lower case.
- 2. At the password prompt, enter the password *password!*
- 3. Follow the wizard's instructions to configure the Central Console network connection.

An example of the configured network is shown below.

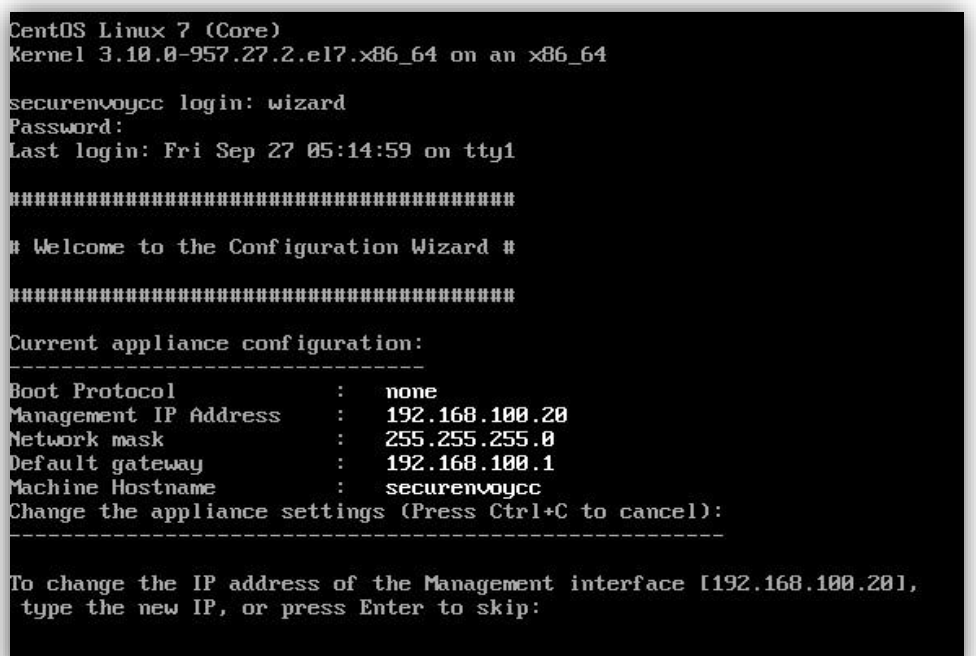

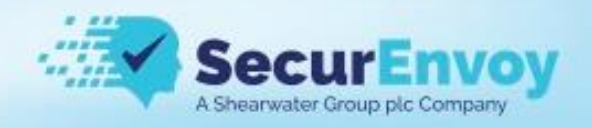

#### **Licensing**

At this stage, you should have access to the web-based UI of the SecureIdentity DLP Central Console.

1. Bring up a web browser and login to the Central Console using *https://Central\_Console\_IP* link (check the cable attached to the Central Console *eth0* management port, Central Console network configuration, firewall, and web-browser proxy if the connection fails). After entering the Username *Administrator* and the Password *password*.

*Make sure that network configuration of the Central Console is correct and ports 80 and 443 are not being blocked by Corporate firewall.* 

- 2. Go to the *Maintenance > License* tab and press *Generate system info file* button to save the system information file on your local hard drive. Send this file to licensing@securenvoy.com, and we will process the request and provide you with an evaluation license as soon as practicable.
- 3. Go to the *Maintenance* **>** *Licenses* tab after you get the license file. Browse to the license file and press *Upload*. Make sure that the license was applied.

*Note that Central Console license becomes invalid in case if hardware changes.* 

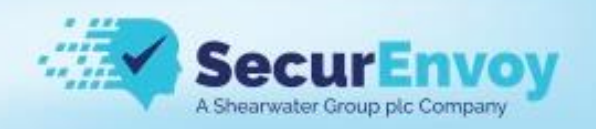

### <span id="page-11-0"></span>Central Console Basic Configuration

Proceed to configure the SecureIdentity DLP Central Console

1. Bring up an Internet browser and log into the Central Console using *[https://Central\\_Console\\_IP](https://central_console_ip/)* link.

Default login credentials are user: Administrator and password: password

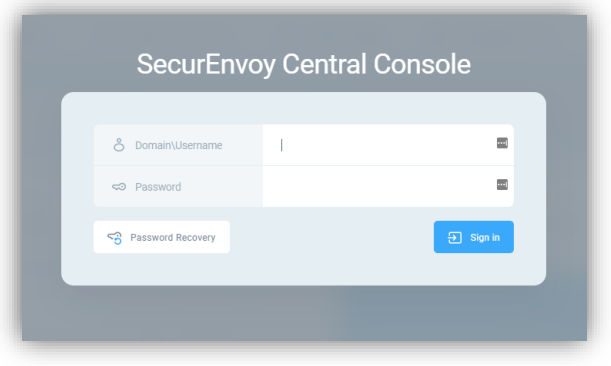

- 2. Go to the *DLP Setup* > *System > Network* and enter the corporate DNS server IP addresses in the *DNS Server IP* field. Configure the system proxy settings in the *Internet connection through proxy* section if the Central Console has no direct connection to the Internet. Press *Save* button.
- 3. Go to the *DLP Setup > LDAP*, configure the connection to your corporate LDAP server (Active Directory) and press *Save*. Make sure that your credentials are valid pressing *Test*  **Connection**. The username should be entered as either DOMAIN\username (use the prewindows 2000 domain name shown in AD users&computers) or distinguished name format CN=administrator,DC=foo,DC=bar
- 4. Go to the *DLP Setup > Emails and alerts* and enter your corporate SMTP server credentials. Press *Save* button. These settings are used to send of alerts to the Central Console users. Make sure that your credentials are valid pressing the *Send Test Email*  button.
- 5. Go to the *DLP Setup* > *Company* and enter up your Company name.
- 6. Go to the *DLP Setup* > *Date & Time* and enter your Time Zone.
- 7. Go to the *Accounts Manager* tab and add a new Central Console user. You can press *Create User Account* to create local user or press *Create Domain User or Group* if you want to add a user from your Corporate Domain.

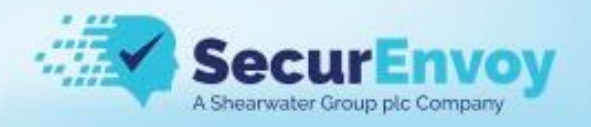

#### <span id="page-12-0"></span>User Role Descriptions

One of three user Roles are available to configure:

**-- Administrator** is a short form for the Security Administrator, a responsible user who can modify the Central Console system settings and DLP rules without any limitations. Administrator has full permissions for all settings and pages.

**-- Security Respondent** respondents who handle breach events and can reassign events to Event Handlers. Has no access to DLP settings and User Management. Security Respondent role is designed for a security officer who is responsible for role assignment of security events. Security Respondent does not have access to system and scan settings. Also has permission to tabs related only to events and reports.

**-- Event Handler** is a respondent who handles breach specific events. Event Handler has access to same sections as Security Respondent, but can only see and work with events that are assigned to him/her.

#### <span id="page-12-1"></span>Backup and Restore

The first task after an installation is to create a backup of your fresh server

Navigate to Backup and Restore from the left-hand menu

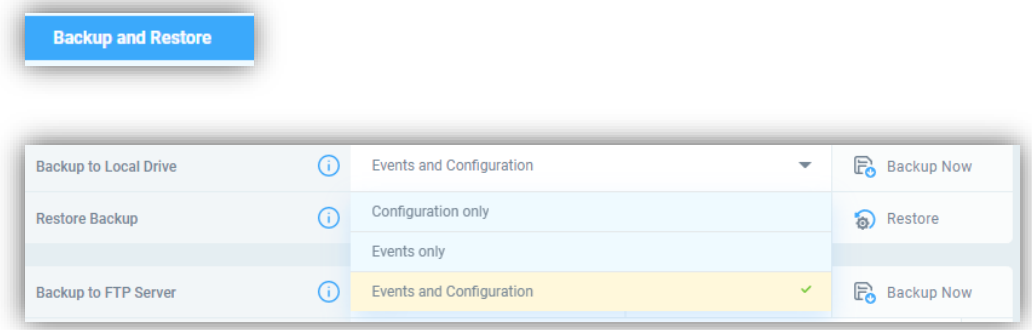

Ensure that "Events and Configuration" is selected from the dropdown options and then click on "Backup Now" this will take a few seconds to complete and the backup file will download to your local machine.

Keep this file somewhere safe it is best practice to take a backup before any upgrades are installed.

You can also schedule a regular backup to an FTP server.

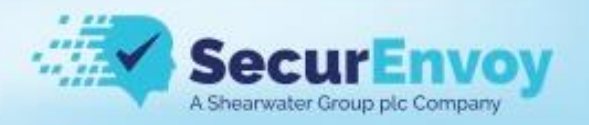

To restore a backup file, click on the folder icon and select your backup file and then click on Restore

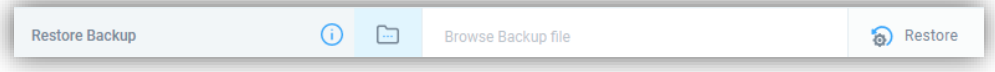

# Inspector Installation

Coming soon.

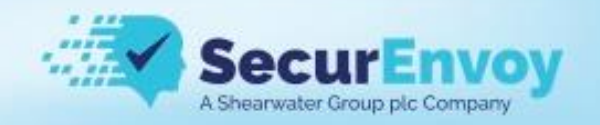

### <span id="page-14-0"></span>Agent Installation

Download the relevant agent installer from the Help/Downloads menu in the central console

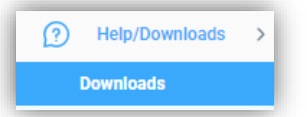

### <span id="page-14-1"></span>Windows Agent Installation

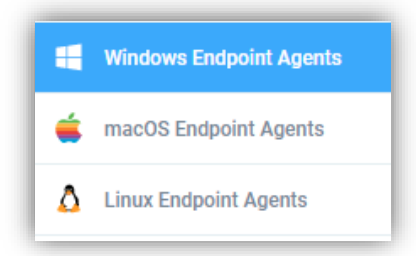

#### For example, the windows agent

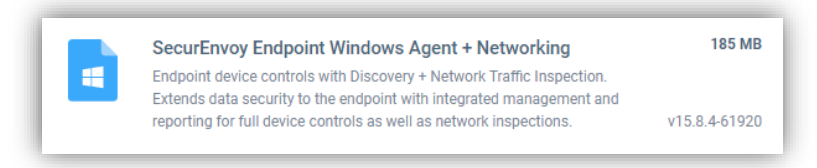

The agents are pre-configured to communicate with the central console and just required deployment using your normal software deployment tool.

On each page there is a link to the list of AV exceptions that must be in place to ensure correct operation of the endpoint agent

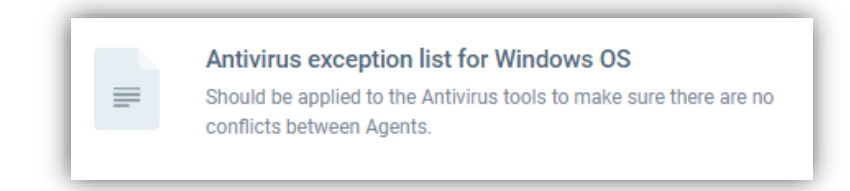

The agents are pre-configured to communicate with the central console and just required deployment using your normal software deployment tool, however if the IP address of the central console has been changed or you wish for some agents to communicate to a child manager see the [Configure Windows Agent for New Console IP Address](#page-60-1) section

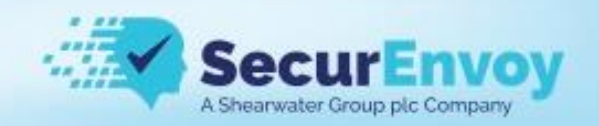

Silent installation of the msi can be achieved with the following command line

msiexec.exe /quiet /i agent\_file\_name\_goes\_here.msi

The agent can be uninstalled using this command

msiexec /X agent\_name.msi REMOVE\_SCANNER=1

### <span id="page-15-0"></span>Mac Agent Installation

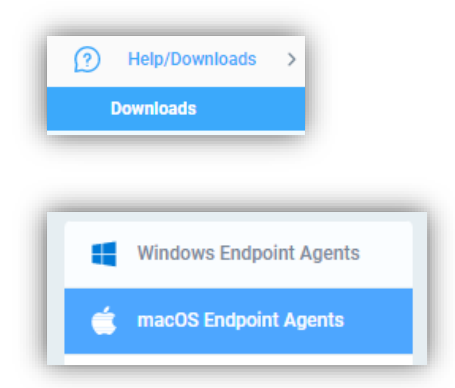

Download the macOS package and the zip file containing a text list of AV exceptions required

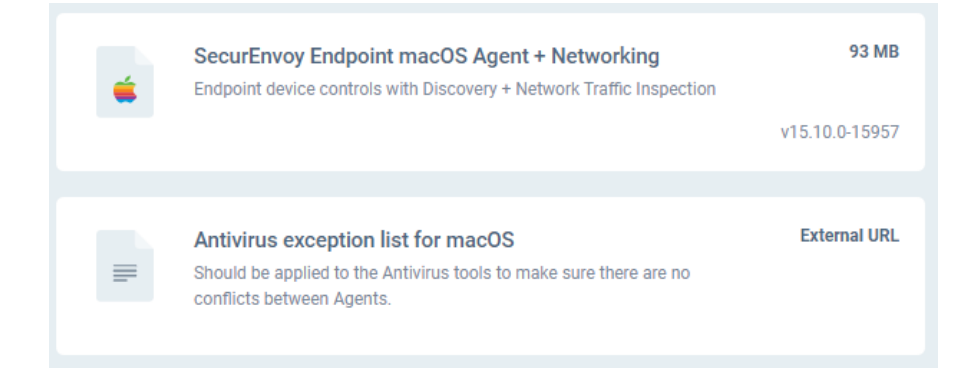

Once you have deployed the installation package using your normal method you need to configure the agent to talk to the central console, this is achieved with a post install shell script

/Library/SecurEnvoy/support.sh -a ip\_address\_of\_central\_console

The macOS agent also requires full disk access to be granted to it.

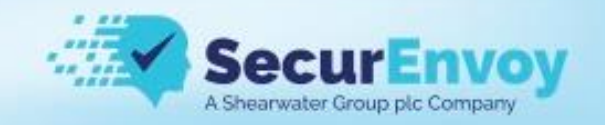

### <span id="page-16-0"></span>Security Manager

#### <span id="page-16-1"></span>Installation

SecureIdentity DLP allows you to fingerprint Files and Databases, fingerprinting content allows these unique identifiers to be used as part of your DLP policy and reduce false positives.

Security Manager is the Windows only application used to Fingerprint files and databases, you can download it from the help/downloads on the central console.

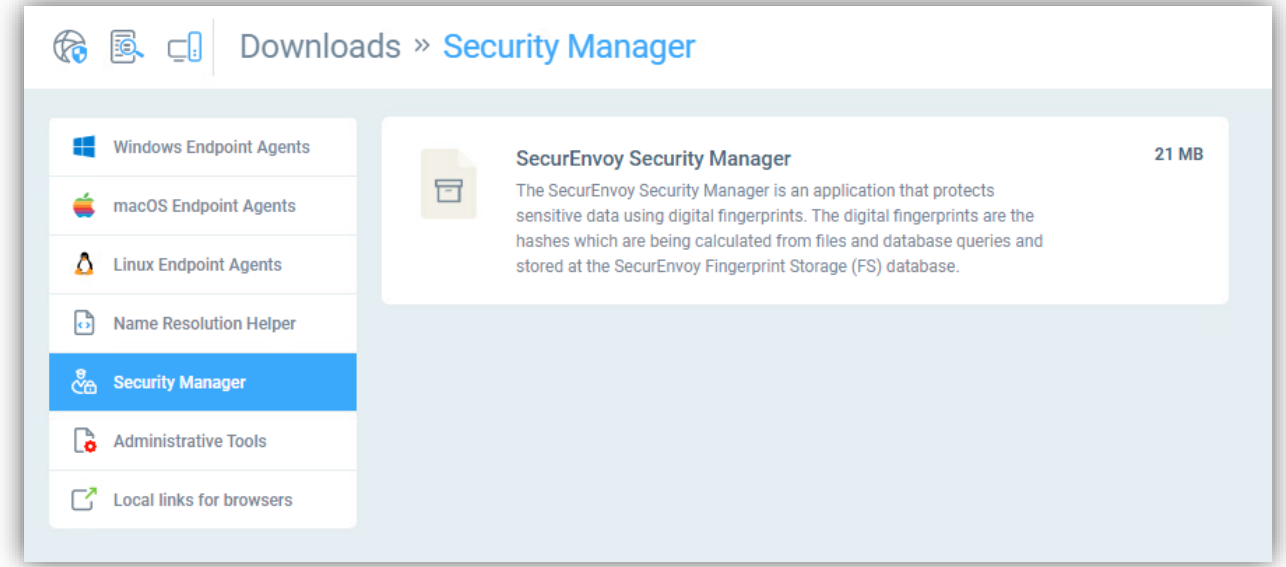

Download it from the central console Downloads section and once you extract the zip file run the installer.

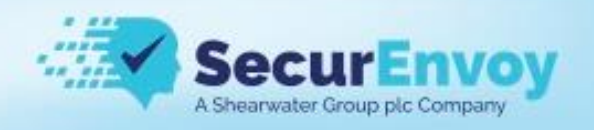

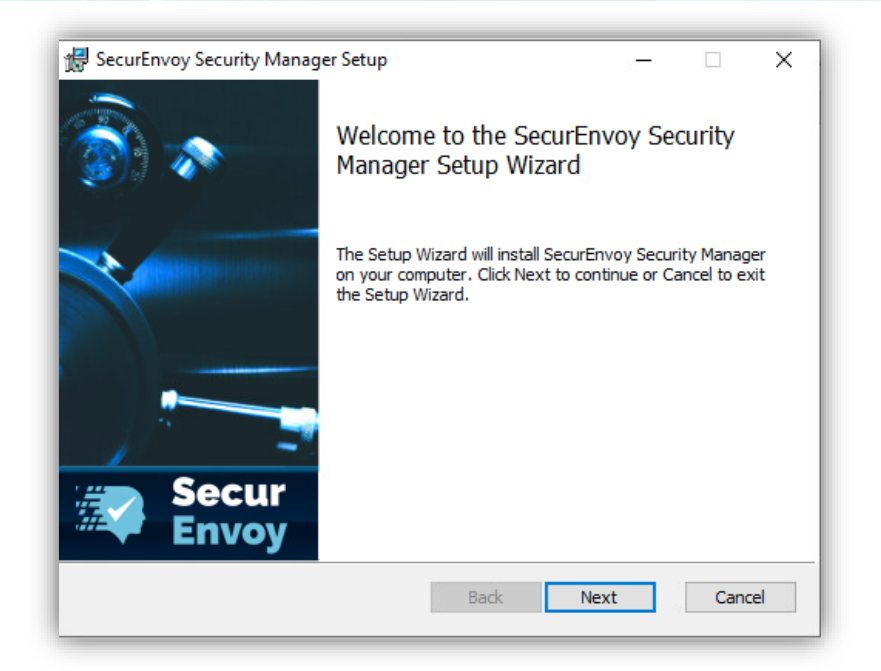

Accept the EULA and click "next"

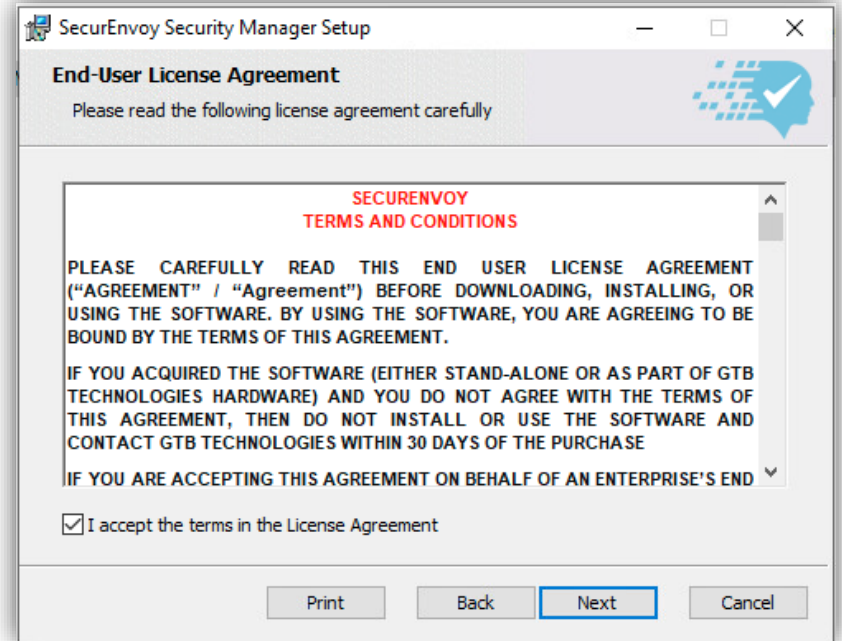

If you're happy with the default installation path click "next"

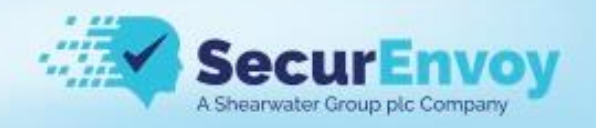

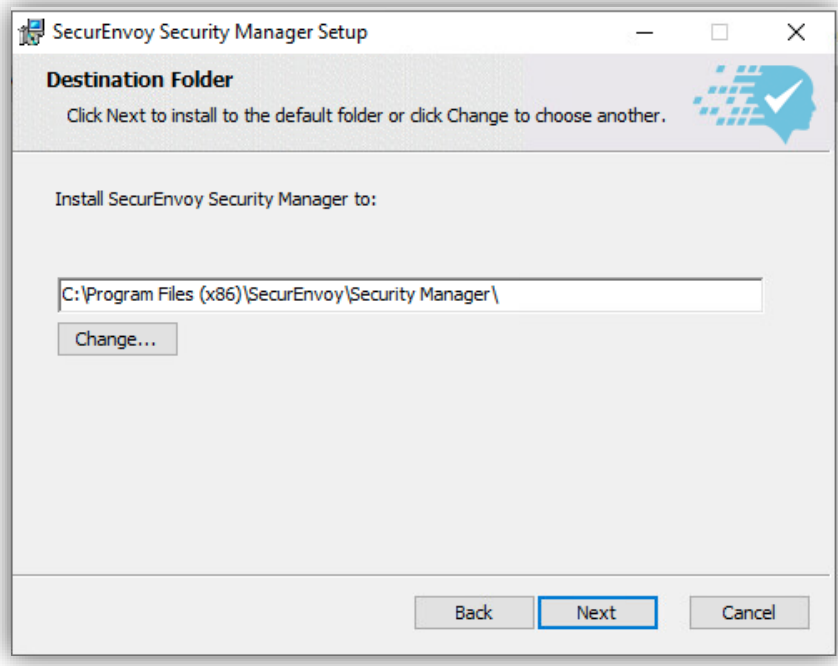

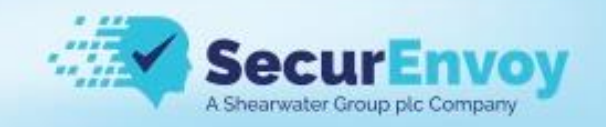

You can now click "install" to install the application

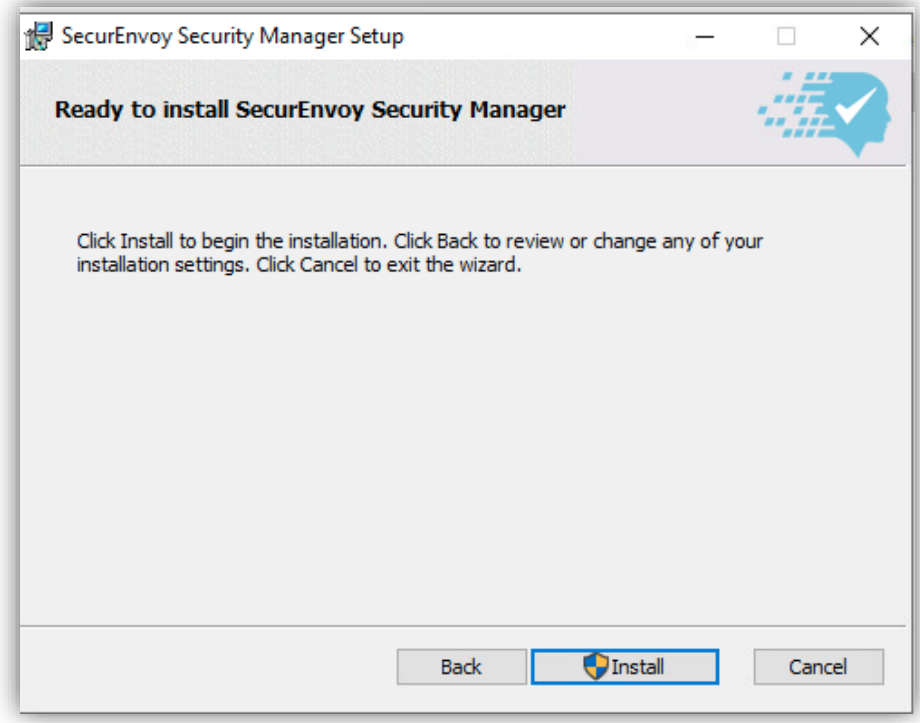

Once complete click "Finish" and the application will be launced

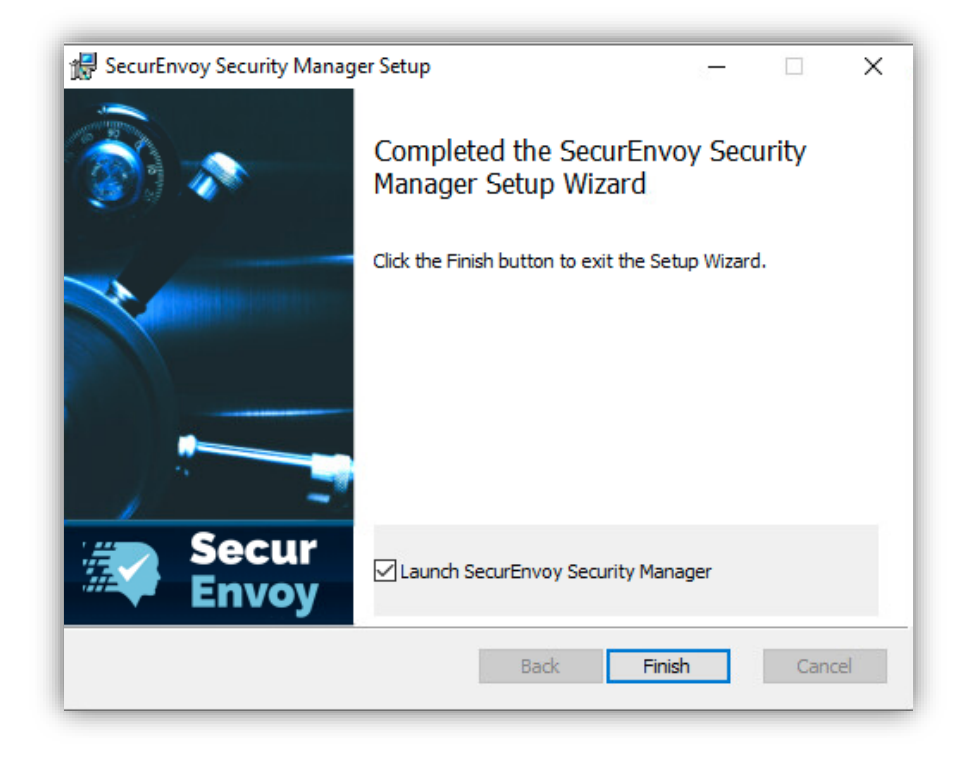

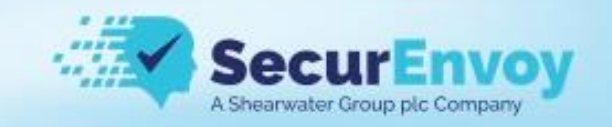

# <span id="page-20-0"></span>Configuration

Change the IP address to that of your inspector if you have one installed or your central console if you do not

leave the login and password as the default.

Once the IP address is set click "OK"

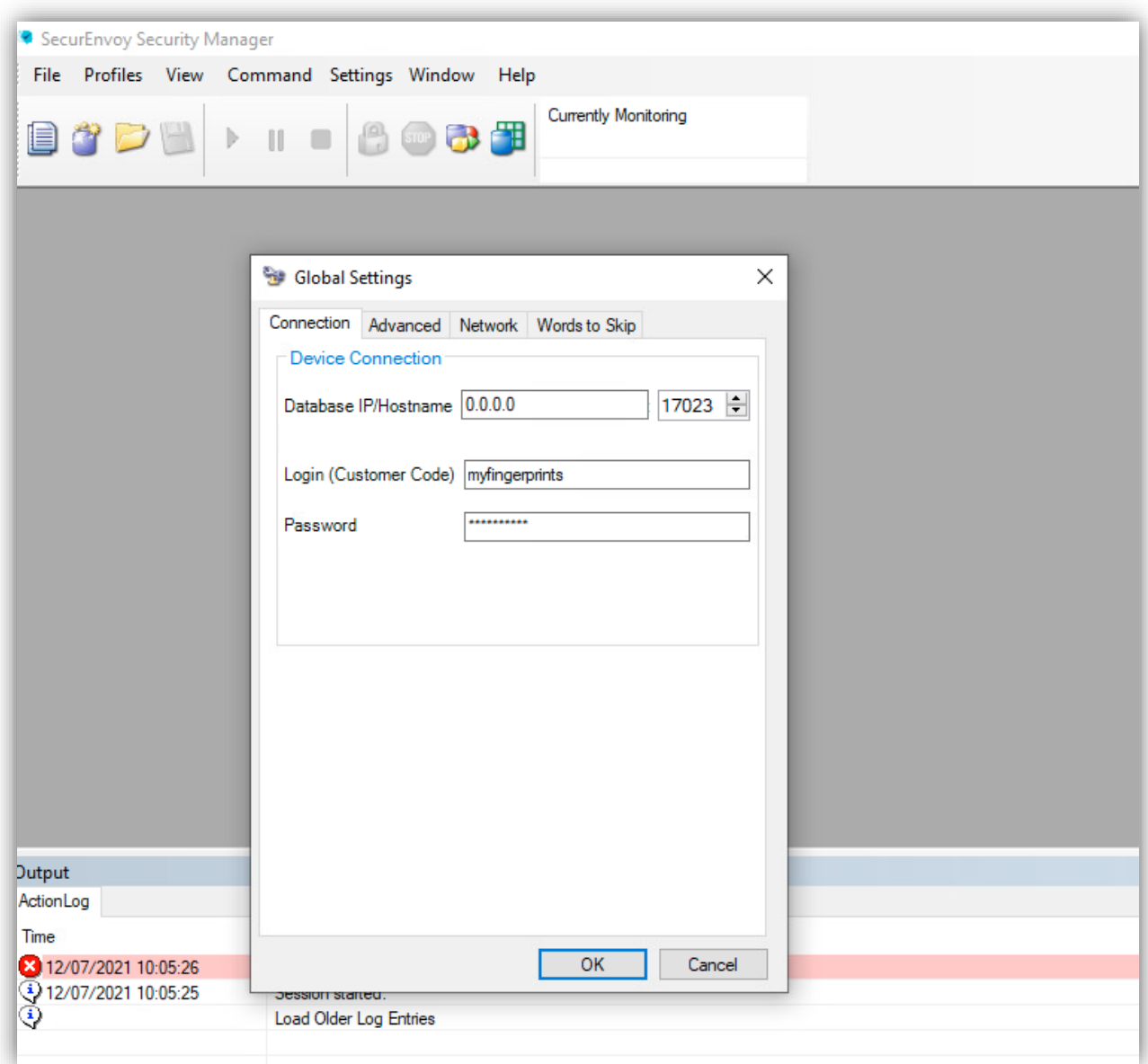

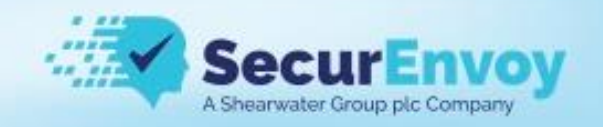

# <span id="page-21-0"></span>Fingerprinting Files

Select "New File Profile" from the File > New menu

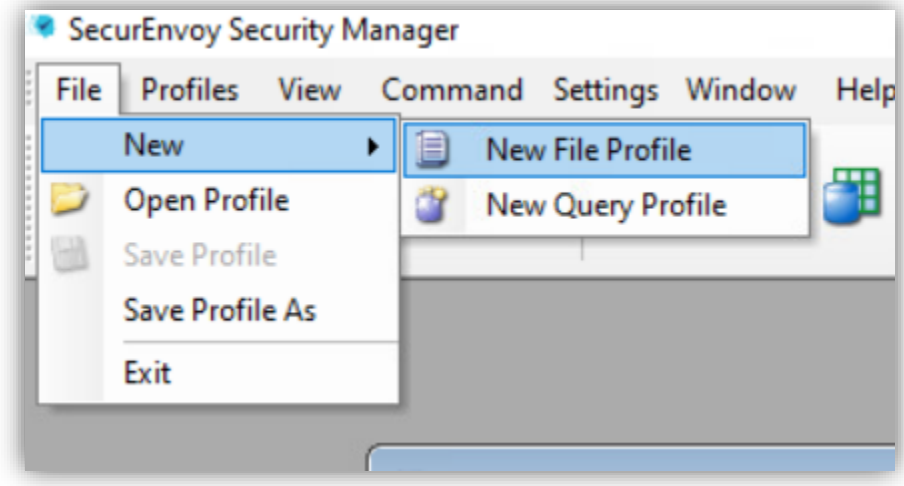

Select the folders or individual files you wish to protect

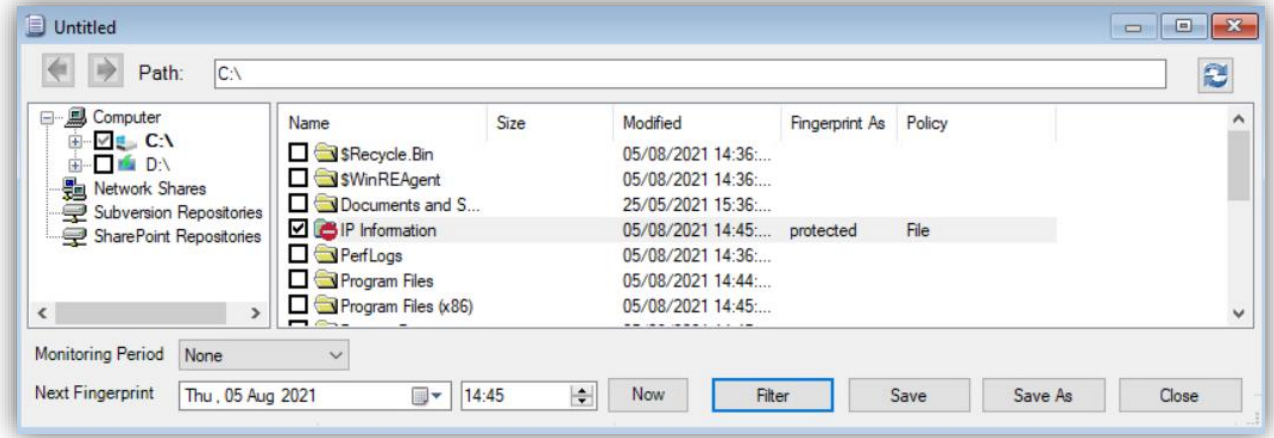

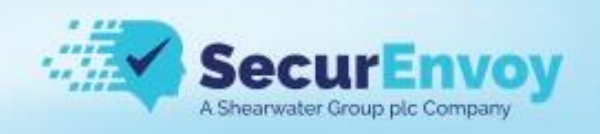

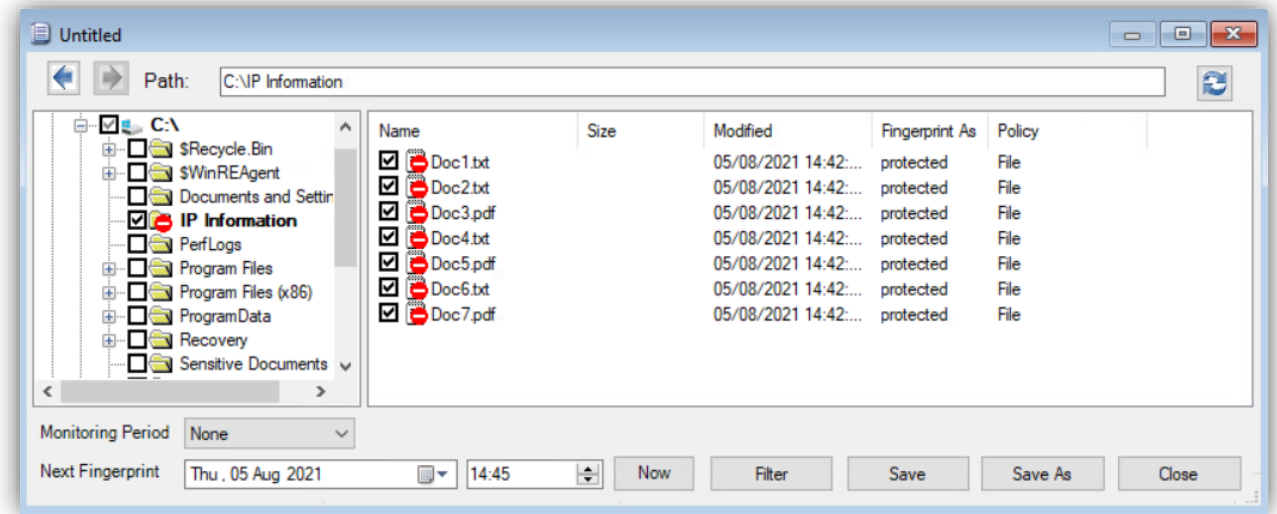

You can filter the files to be included by clicking the Filter button

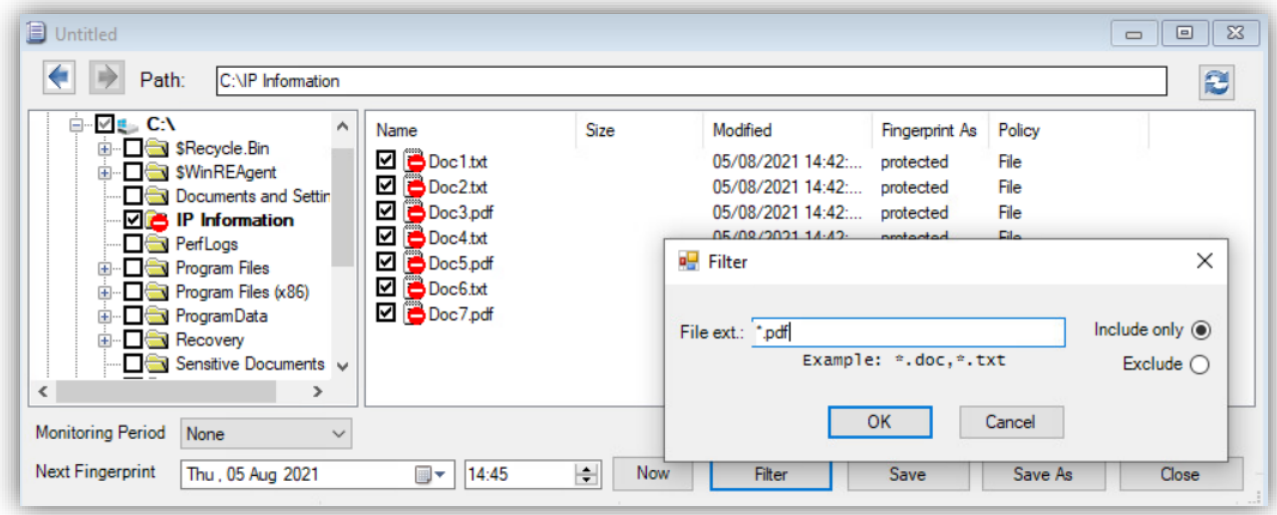

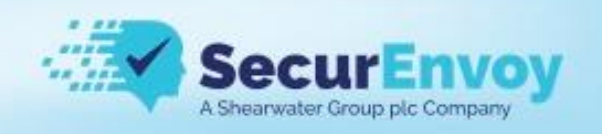

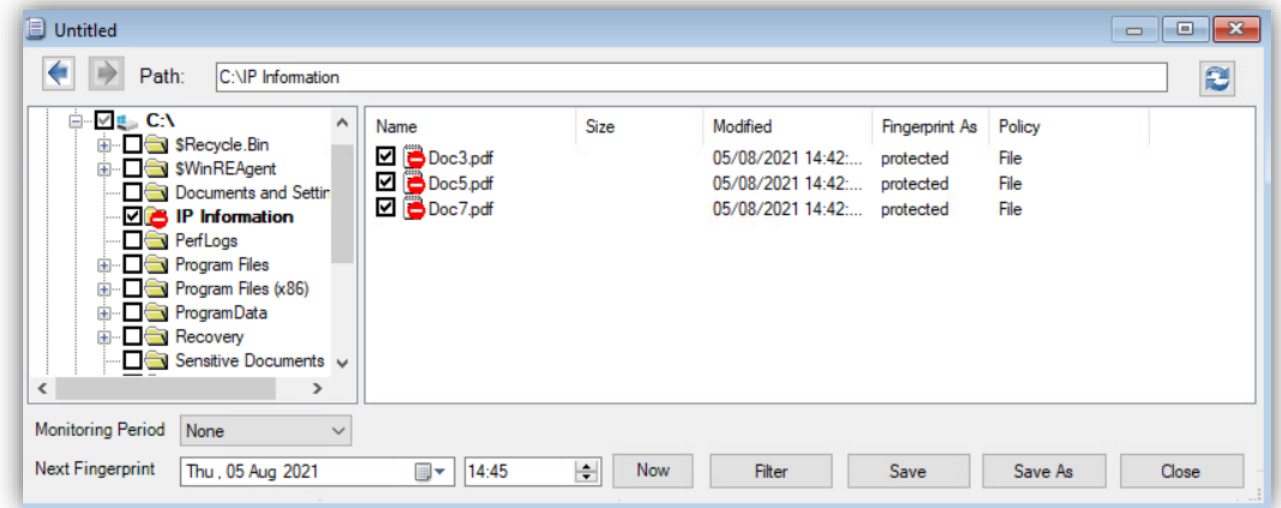

By default all protected files will be under the Policy "File" however you can assign a different Policy to them such as HR, Finance etc..

Right click on the folder to change it for all files in that folder or right click on a specific file to change the policy for that file

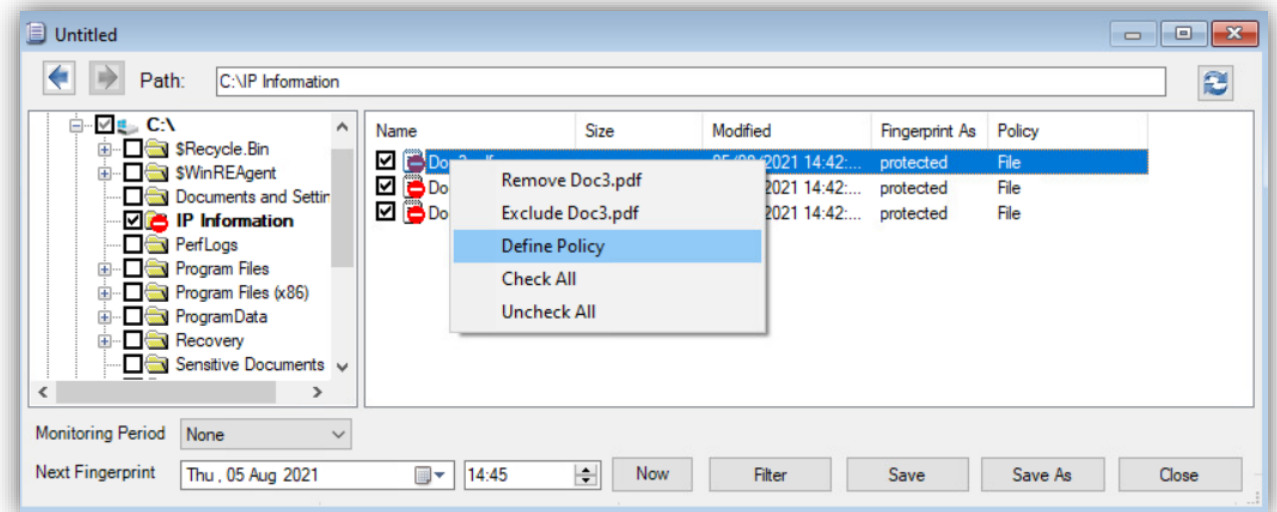

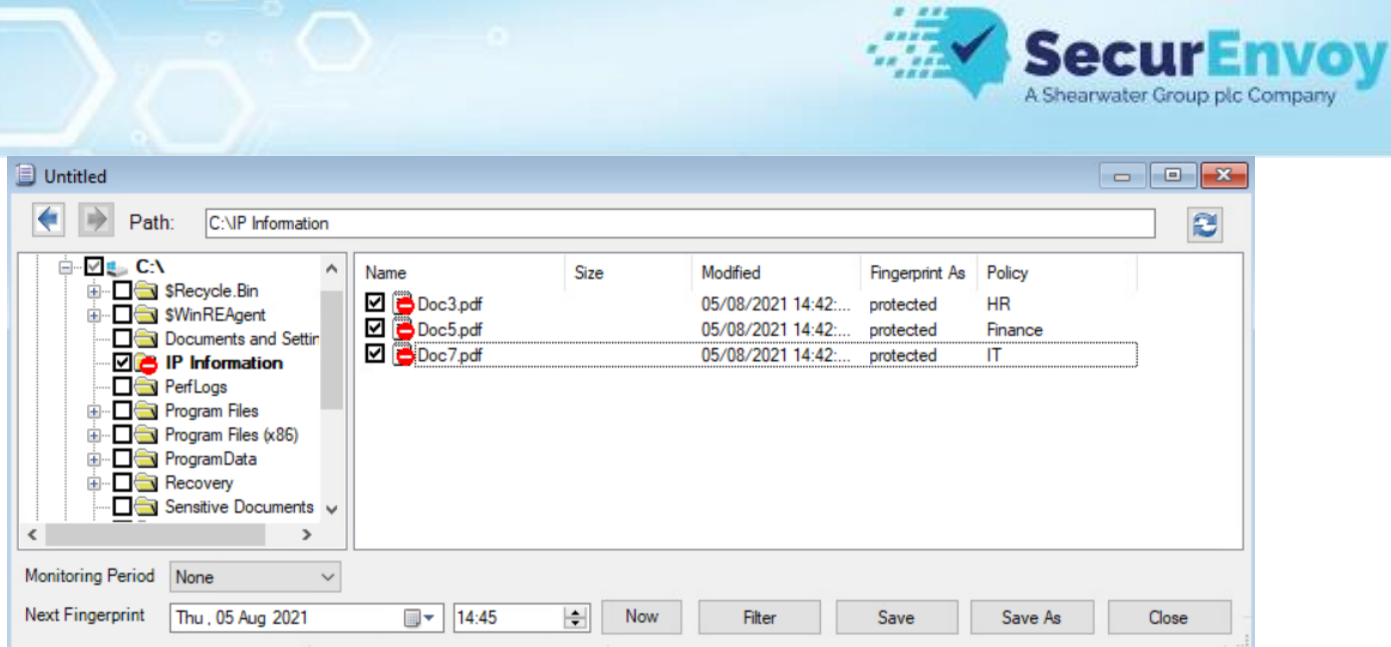

You can choose how often the files are checked using the "Monitoring Period" dropdown

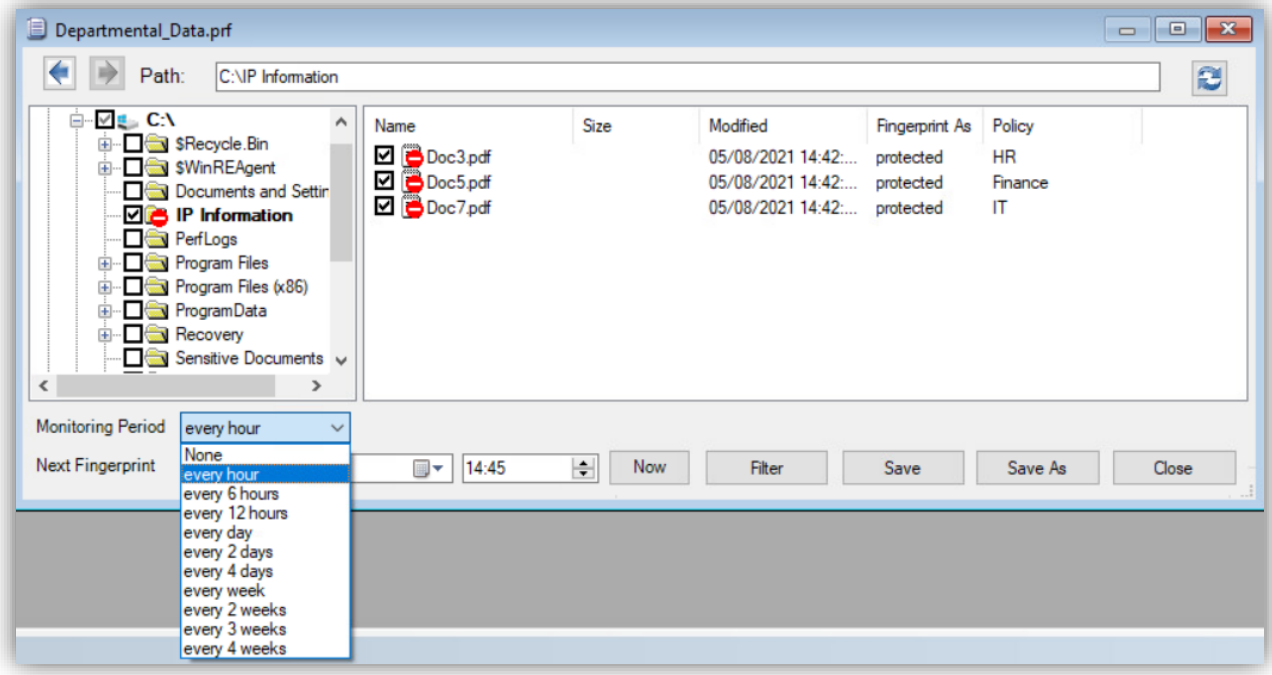

Once you have selected all the sensitive files you wish to protect and assigned them to the relevant policy click on "Save or Save As" and give the prf file a name

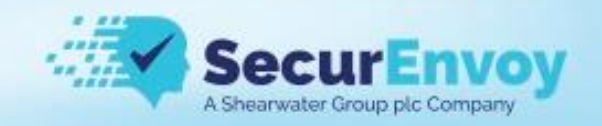

Now you're ready to start monitoring and protecting your data, click on the play button

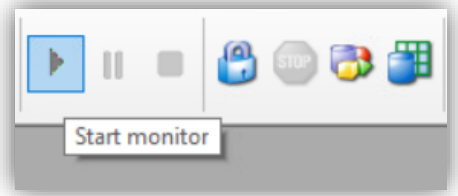

# <span id="page-25-0"></span>Fingerprinting Databases

*Coming soon*

### <span id="page-25-1"></span>Adding fingerprints to a rule

Add a new ACL rule, fingerprinted file policies are GREEN

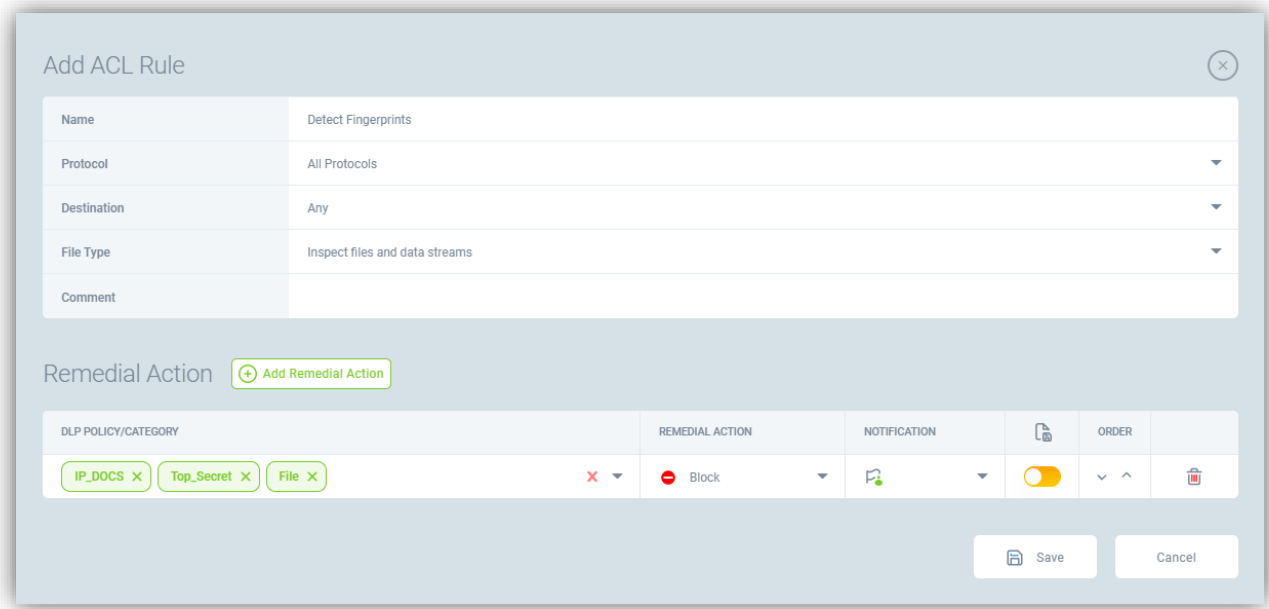

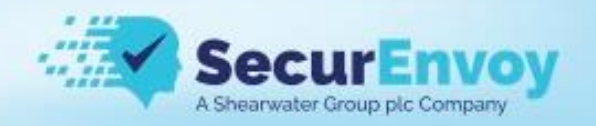

### <span id="page-26-0"></span>Policy Management

Policy management is found under SecurEnvoy DLP Setup > Policy Management

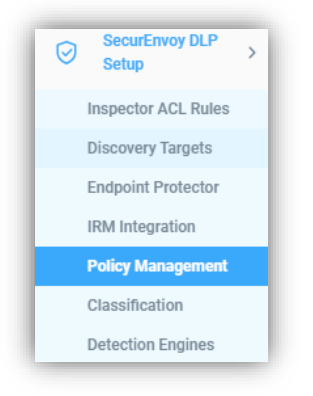

When defining DLP rules we can use these as triggers:

- Policies a collection of Regex, Dictionaries and Fingerprints
- Categories a collection of policies
- Classifications a classification label

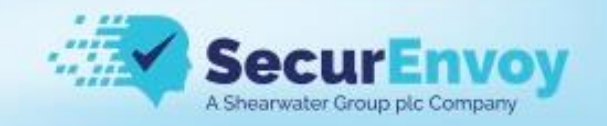

### <span id="page-27-0"></span>Regular Expressions

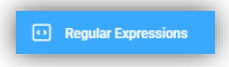

#### Click "Regular Expressions" from the policy management menu

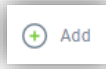

#### Click "Add"

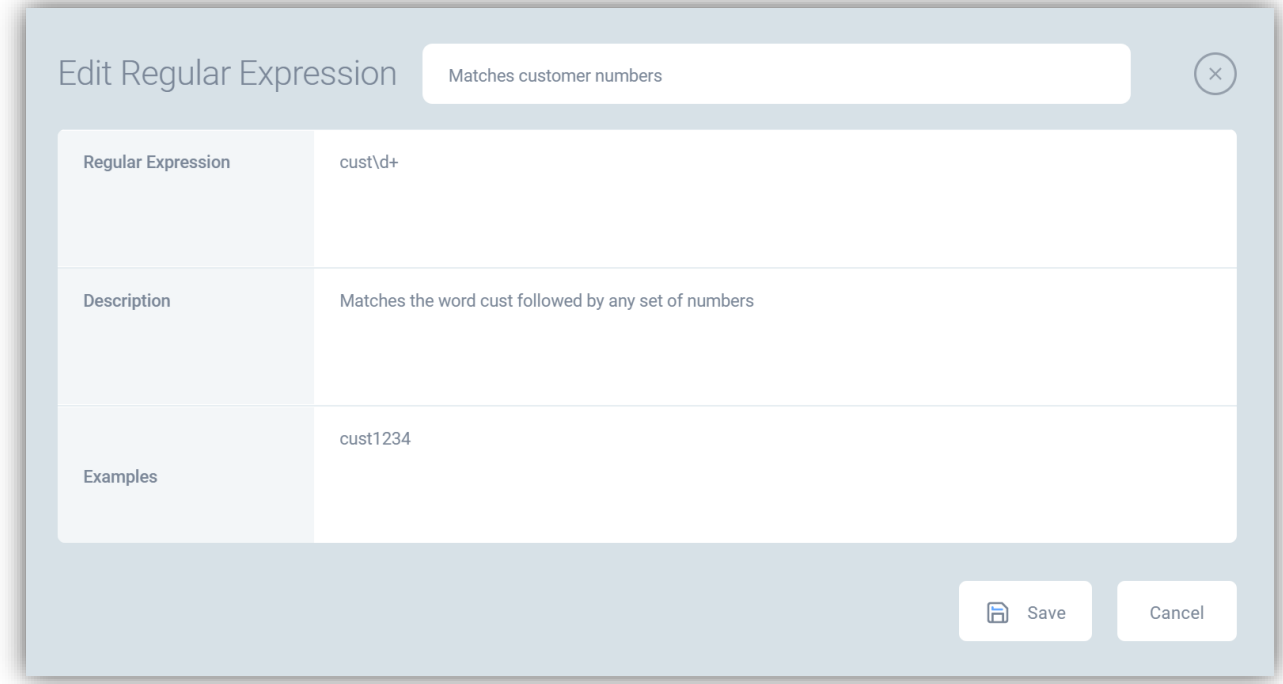

Once complete click on "Save"

This regex will match on the word cust + any number e.g., cust0001, cust0002, cust0067

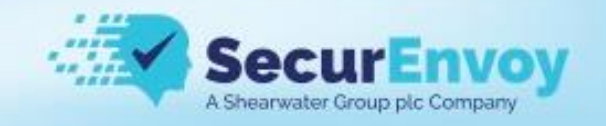

# <span id="page-28-0"></span>**Dictionaries**

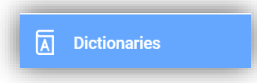

Click "Dictionaries" from the policy management menu

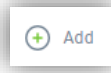

#### Click "Add"

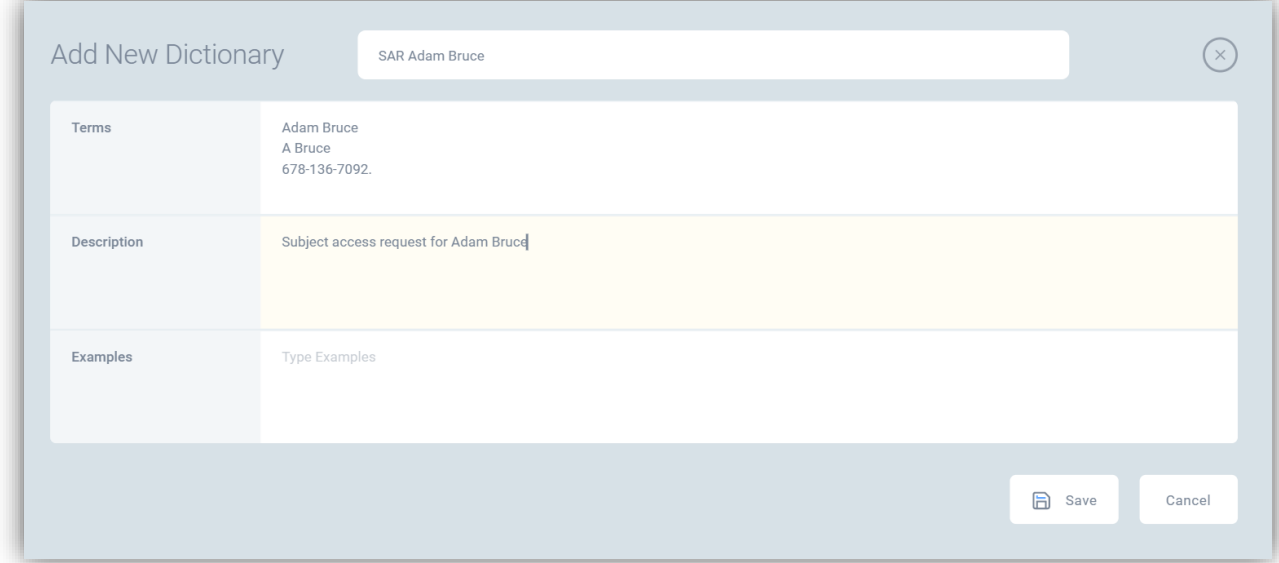

This dictionary can be used as a subject access request.

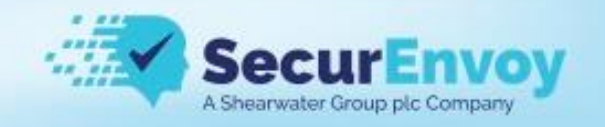

### <span id="page-29-0"></span>Policy Editor

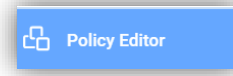

Click "Policy Editor" from the policy management menu

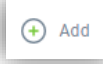

Hover over "Add" then select one of the options

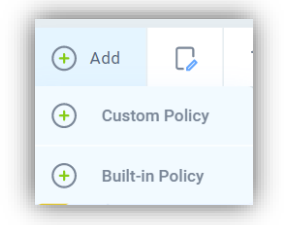

#### Adding a new "Custom Policy"

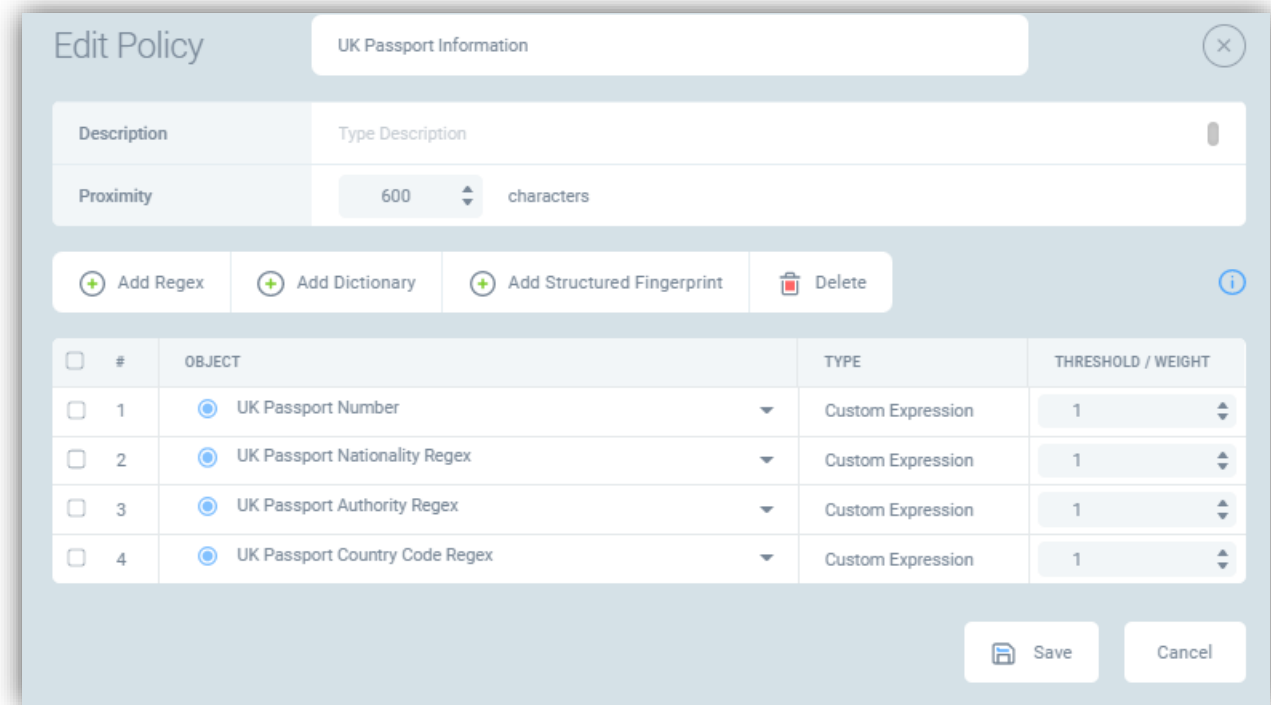

Here we added 4 custom defined regex's and set the threshold to 1 A combination of all sets of terms is required to trigger this policy

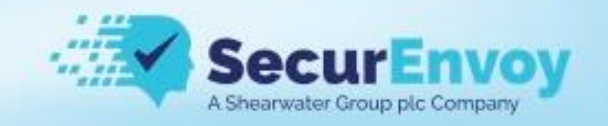

### <span id="page-30-0"></span>**Categories**

**G** Categories

Click "Categories" from the policy management menu

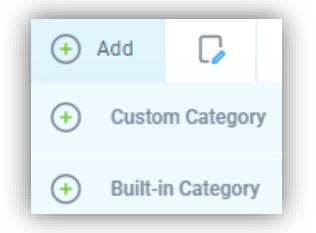

Hover over "Add" then select one of the options

We're going to add a "Custom Category"

Step 1: Give it a name and Description

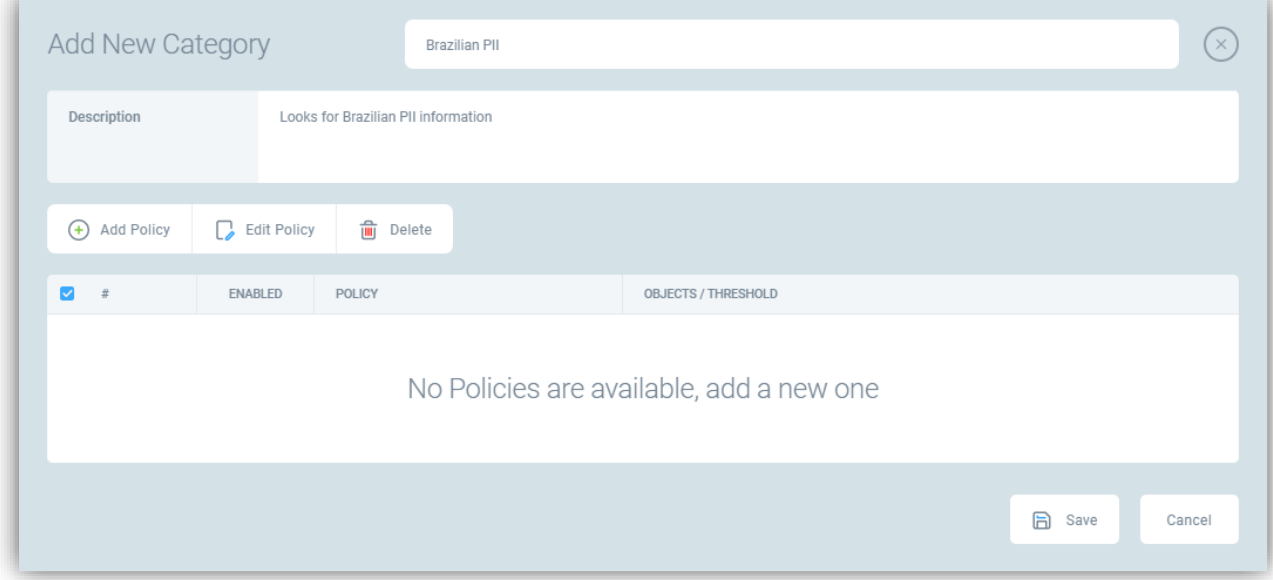

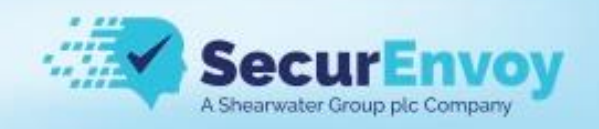

Step 2: Search for matching policies

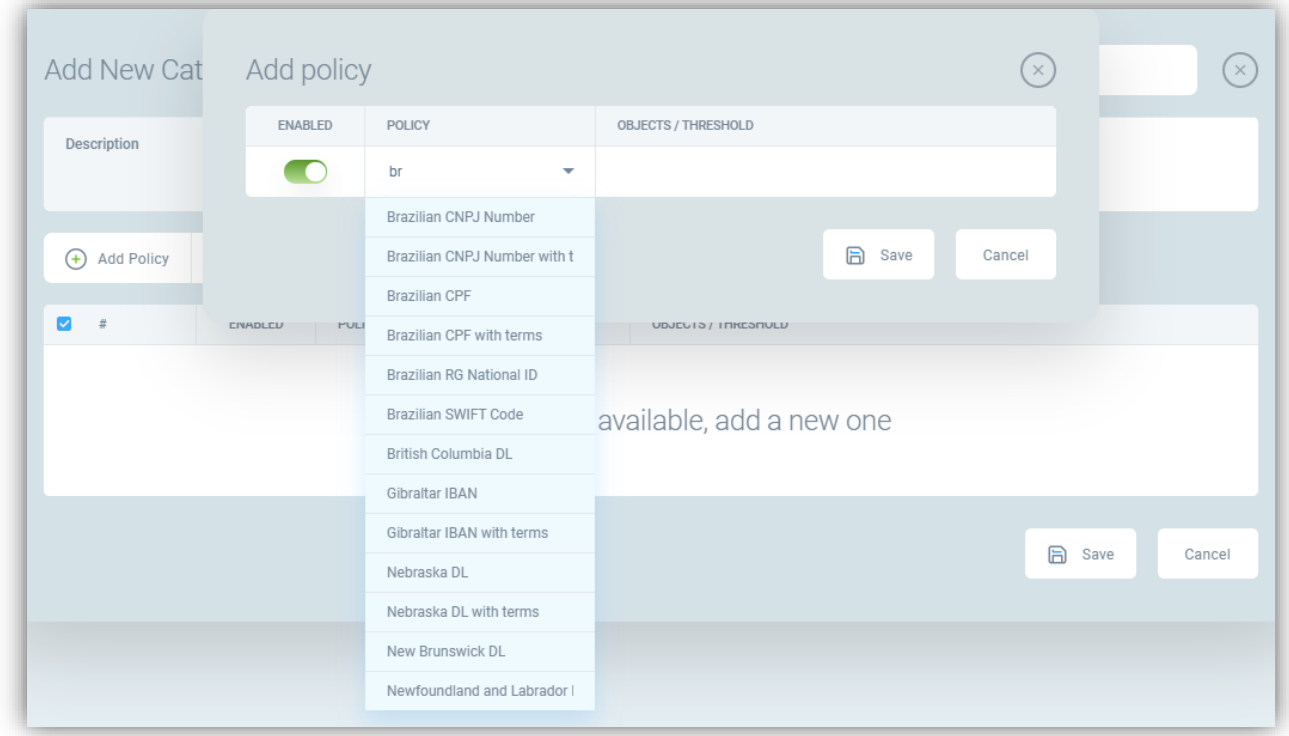

Step 3: Save the policies you wish you to add to the category

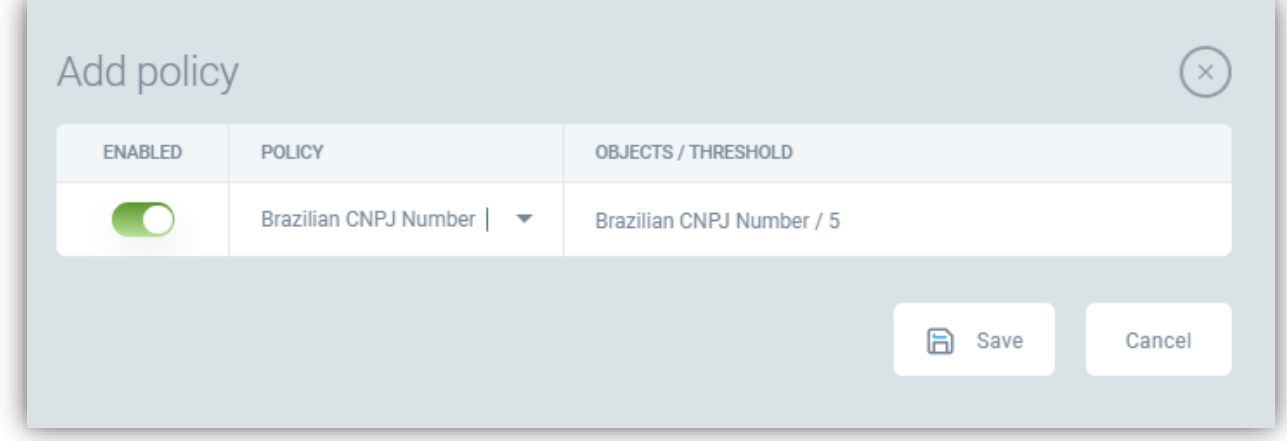

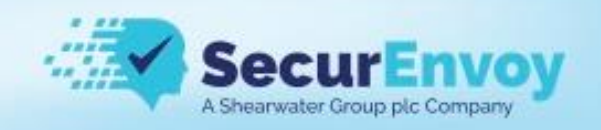

#### Step 4: Save the new Category

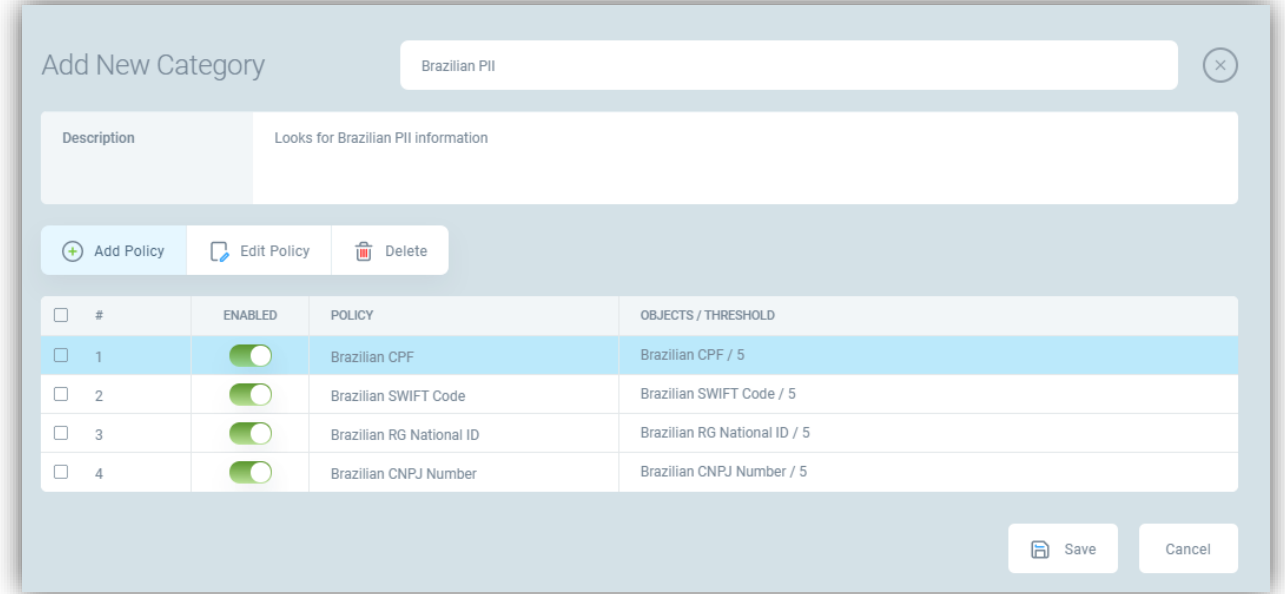

#### Step 5: Deploy the new changes

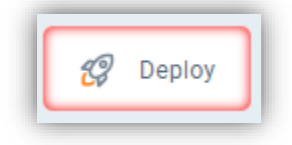

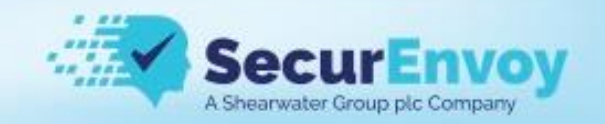

### <span id="page-33-0"></span>Endpoint Protector Controls

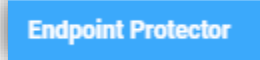

#### <span id="page-33-1"></span>Network DLP

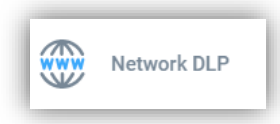

Network DLP controls apply to data in motion on a protected endpoint

These controls can be granularly controlled

The least granular rules will be "Global Settings" and these will apply if there is no match further down the structure, a ruleset associated to a user or individual computer would override the global ruleset.

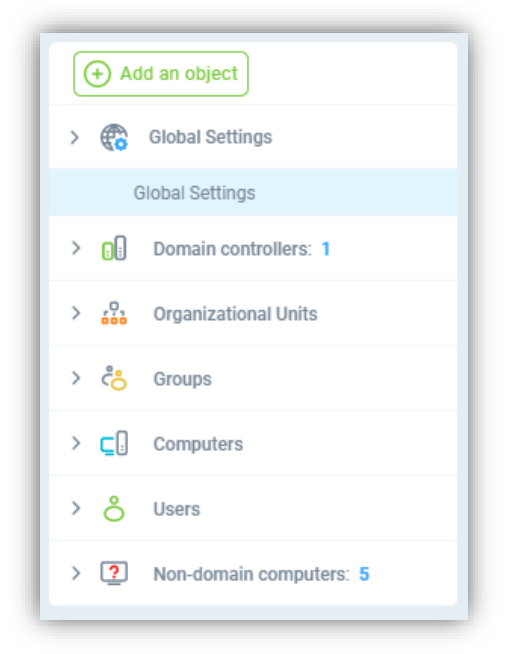

#### Each object starts with a default set of rules

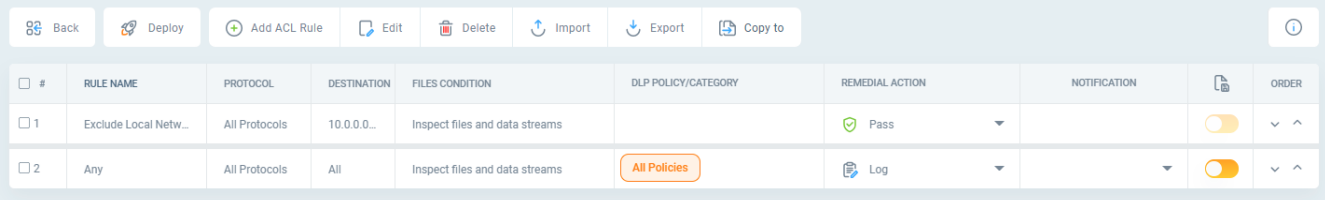

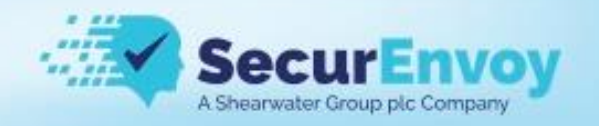

Each ACL rule consists of several parts

- **Name** Free text entry but must be unique
- **Protocol** Either "All Protocols" to apply the rule to all communications channels or an individual one such as HTTPS
- **Destination** Depending on the protocol selected this will be
	- o "Any, IP Address, Email Address/Domain, HTTP(s) Domain"
- **File Type** This relates to the content you want to inspect
	- o "Inspect files and data streams" Attached files, Uploads and TCP data such as a post to a web page
	- o "Inspect only files" Attached files or Uploads
	- $\circ$  "Inspect only encrypted files" Trigger if a file is encrypted
- **Comment** Free text entry
- **DLP POLICY / CATEGORY** Which policy(s) or Categories the rule is looking for
- **REMEDIAL ACTION** What action to take when the rule is triggered
	- o Log
	- o Block
	- o S-Block
	- o User Justification
	- o Pass
- **NOTIFICATION**
	- o None
	- $\circ$  Flag User A pop up will be displayed to the user, can be combined with Notify Manager
	- o Notify Manager An email will be sent to their manager, can be combined with Flag User
- **FILE CAPTURE** Take a copy of the file that triggered the breach
- **ORDER** The arrows can be used to re-order the rules

You can add a new rule, click on "Add ACL Rule"

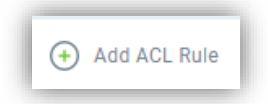

Example for blocking PCI uploads to HTTPS websites

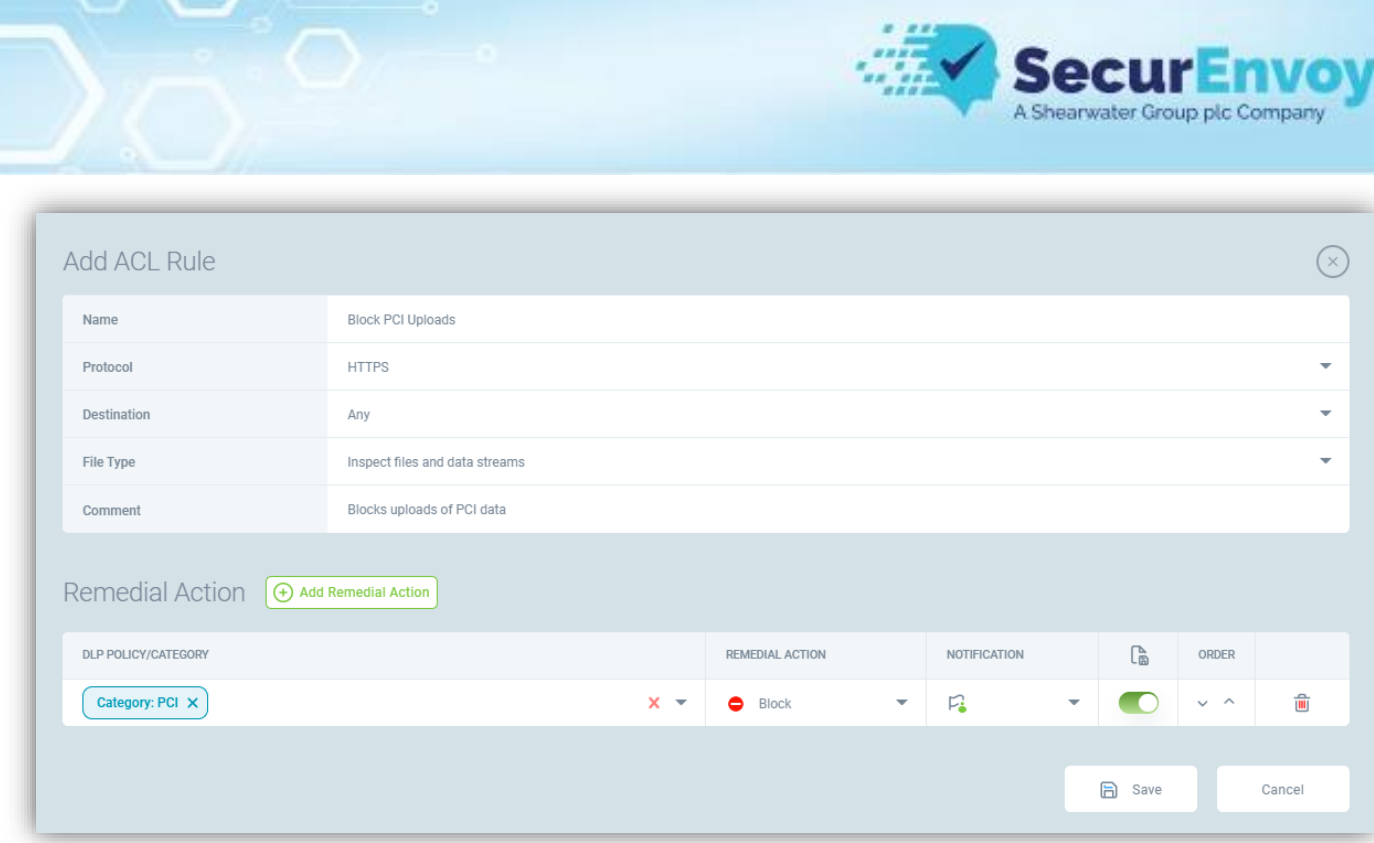

You can edit an existing rule by double clicking on the rule itself or ticking the checkbox next to it and clicking "Edit"

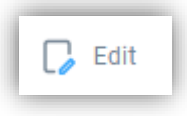

You can delete a rule by ticking the next box next to the rule(s) you wish to delete and the clicking "Delete"

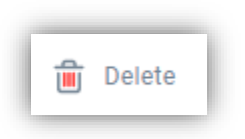

You can import and export your current ruleset by clicking the relevant action

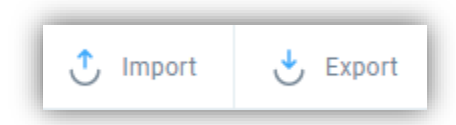

Rules are exported as JSON files

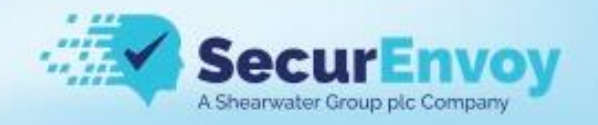

### <span id="page-36-0"></span>Application Controls

**Application Controls** Ξô

Application controls allows you to block or allow an application from running as well as inspect the data that is transferred via that application over TCP or to a USB device, please note that not all applications can be inspected due to their own security controls if in doubt please contact support.

Navigate through the pages of data

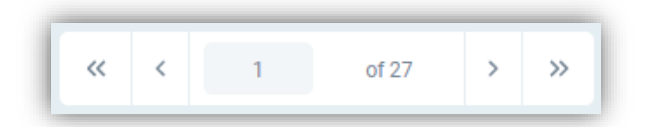

Adding a filter to target a specific application or device

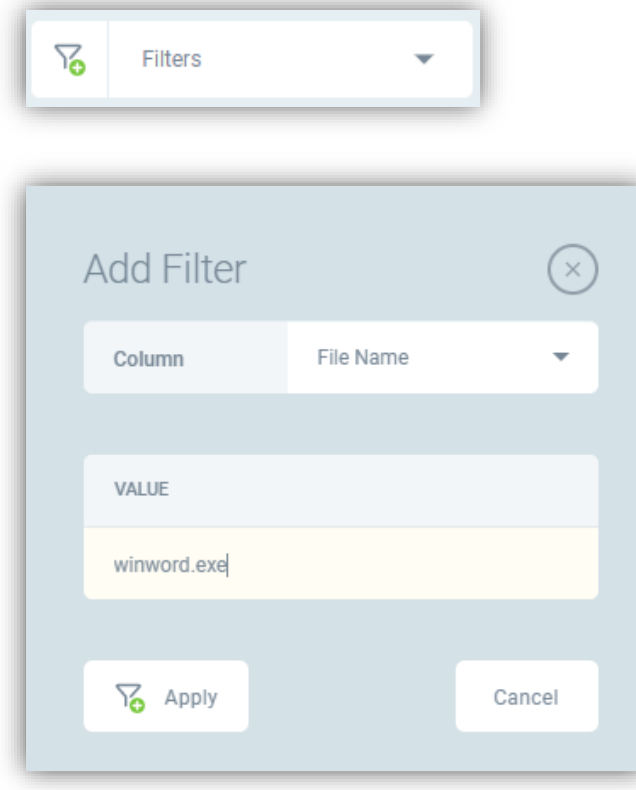

Double clicking on a line gives more information about the application

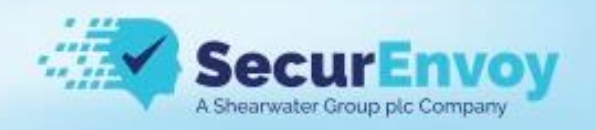

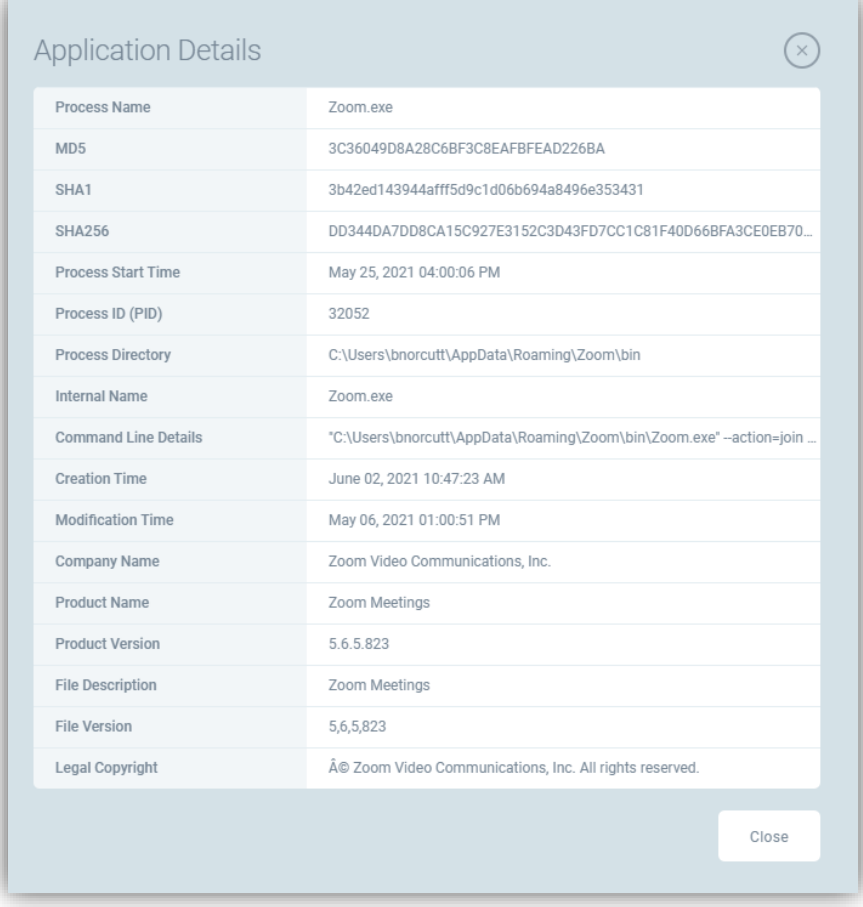

You can Block/Allow access to an application or multiple applications by clicking

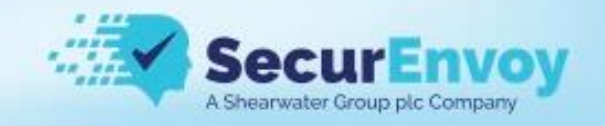

#### <span id="page-38-0"></span>Copy Controls

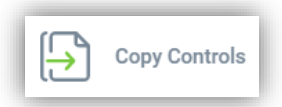

Copy controls allow you to control what types of data can be copied to the clipboard and copied to the endpoint.

You can also disallow clipboard or file copy use completely by toggling the switch to off.

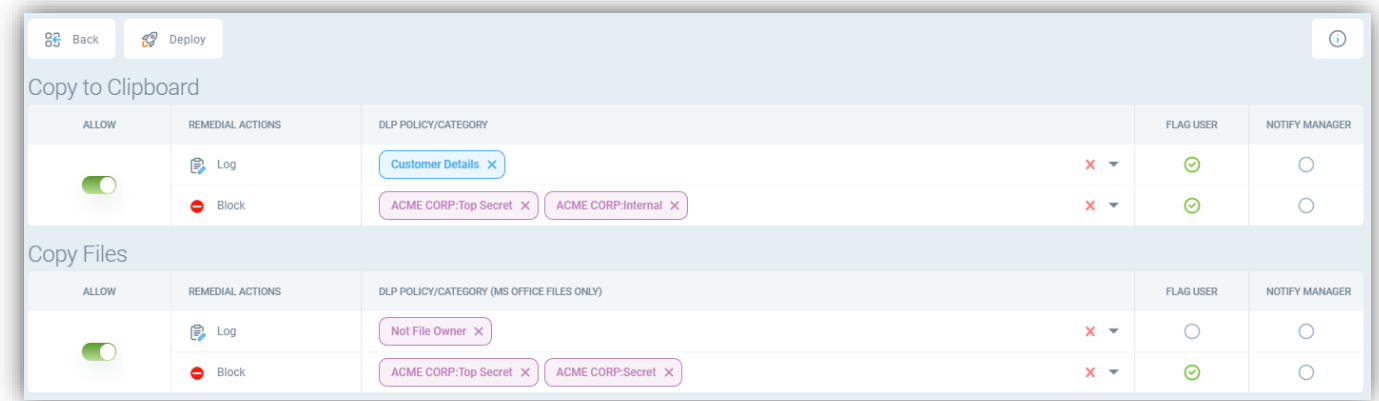

#### <span id="page-38-1"></span>**Other**

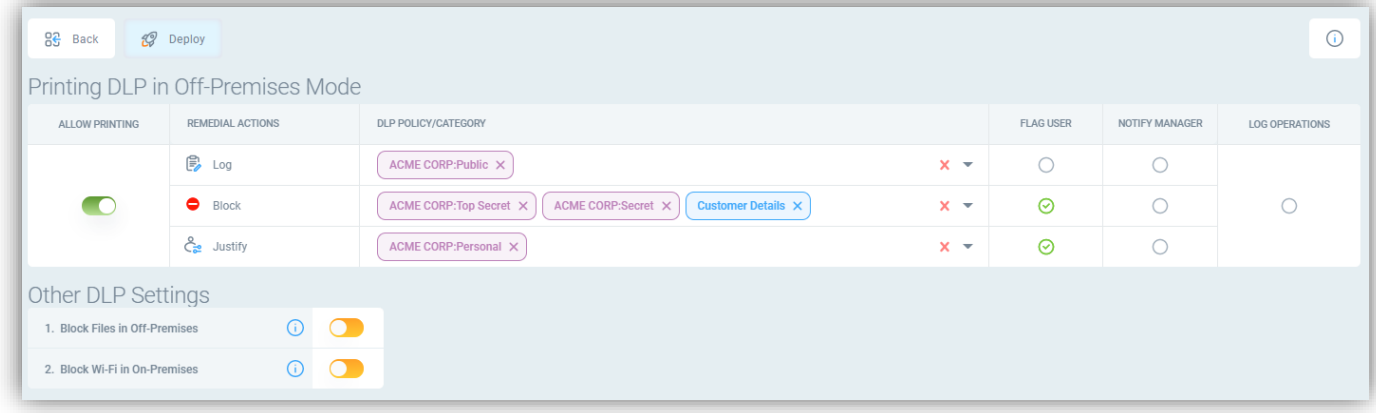

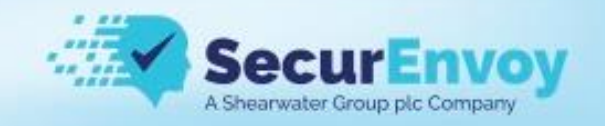

### <span id="page-39-0"></span>Device Controls

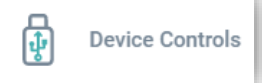

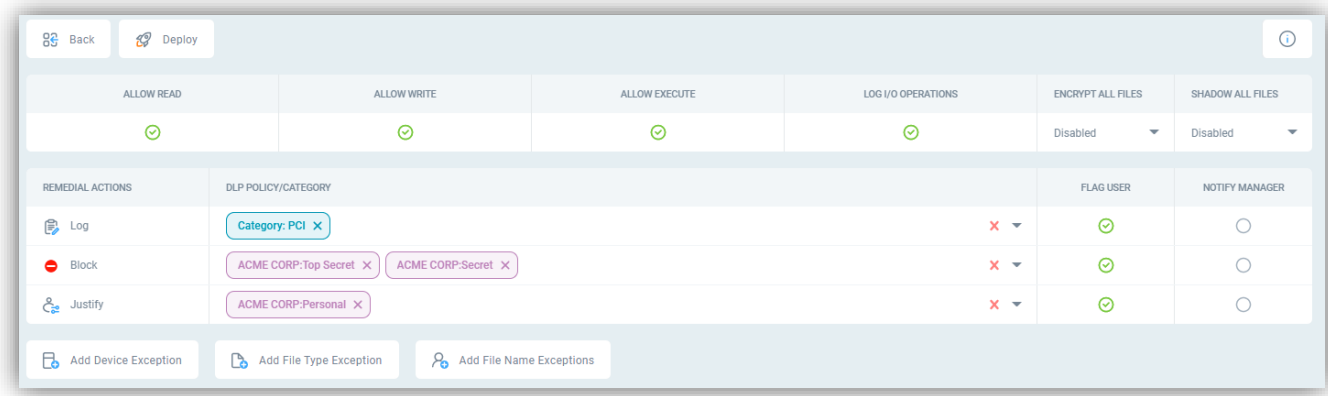

You can add exception to the controls based on devices

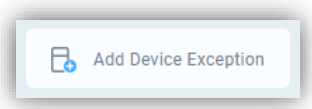

The exceptions can be based on the device type, name, or volume

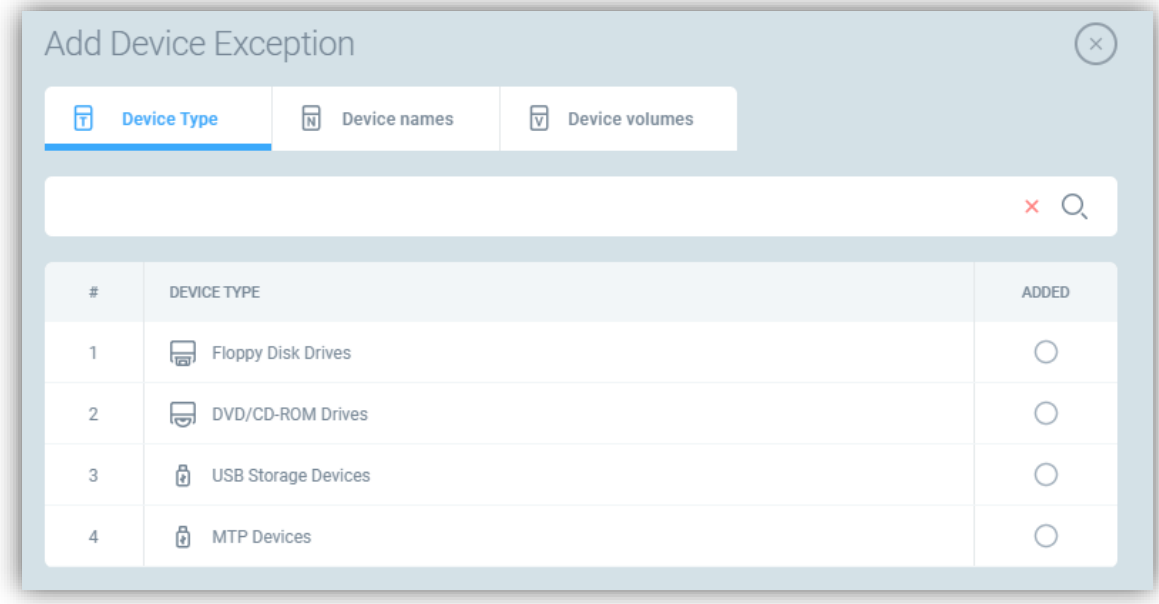

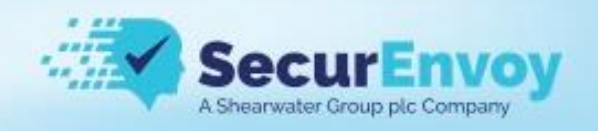

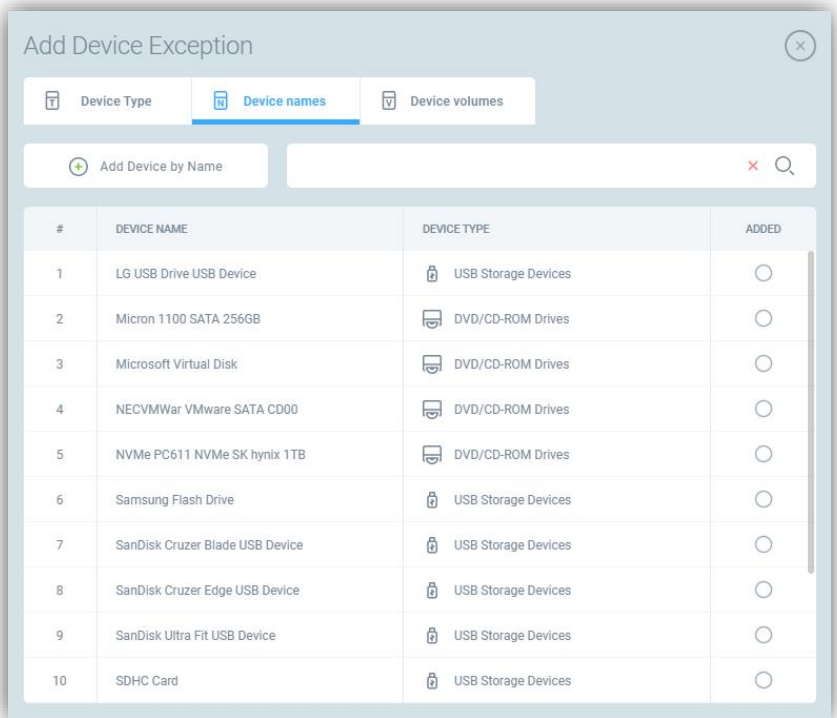

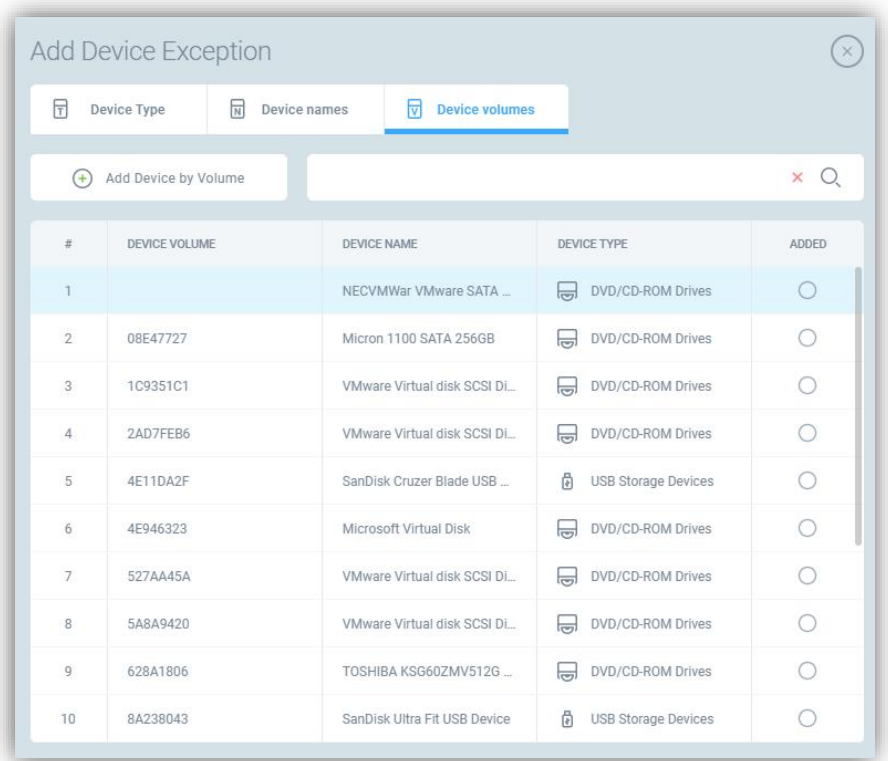

You can add exceptions based on file type of file group

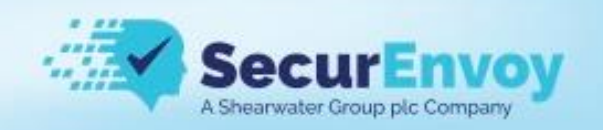

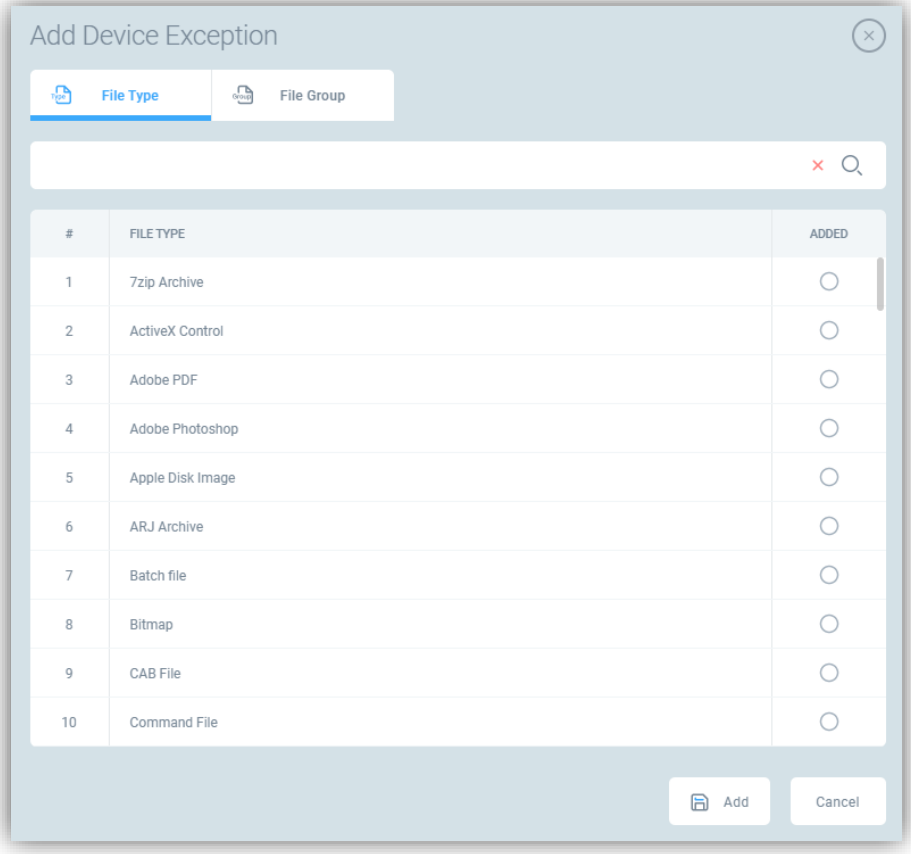

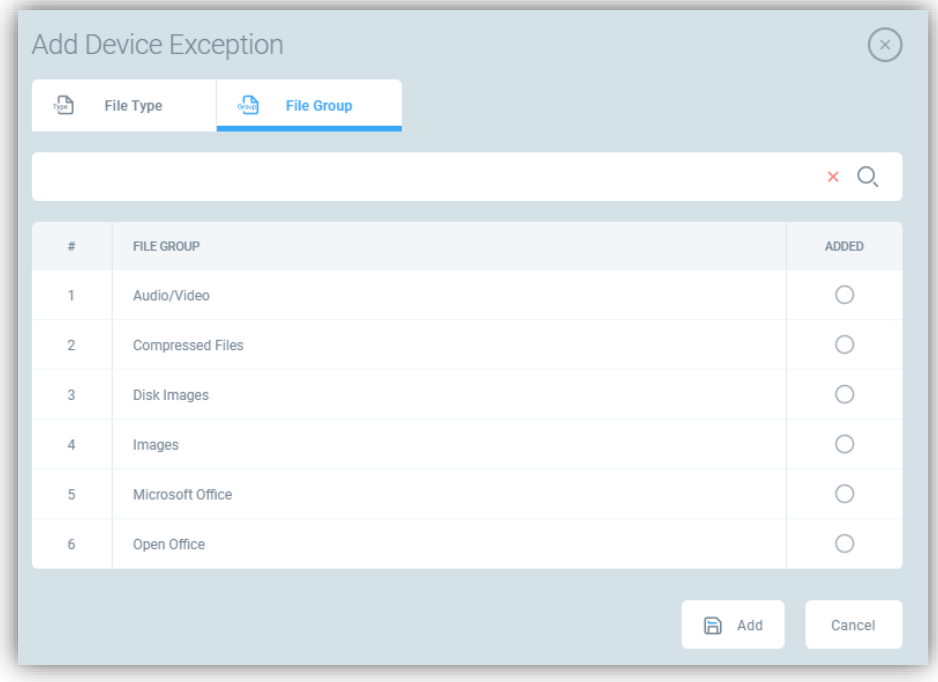

You can add an exception based on filename

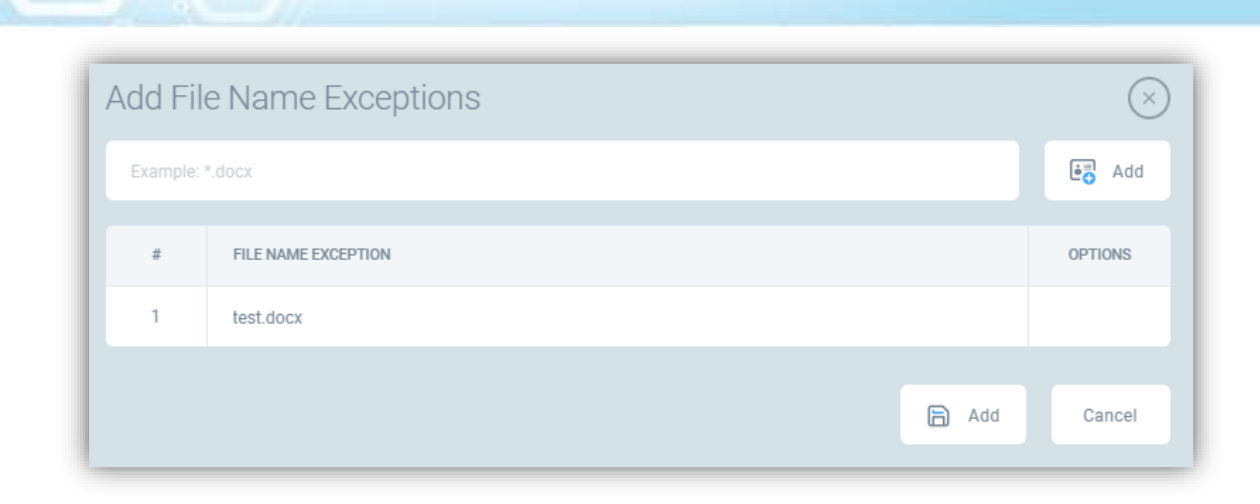

#### <span id="page-42-0"></span>Files Classification

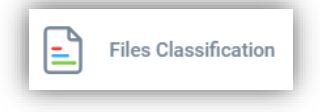

For windows you have several options to deal with classification

**Adhoc classification** – users can choose to classify document if they want to

All the options can be enabled/disabled using the switches, green means it is enabled and yellow disabled, you can control what information if any gets put into the header and footer of the document including the font, size, colour as well as what the content using placeholders

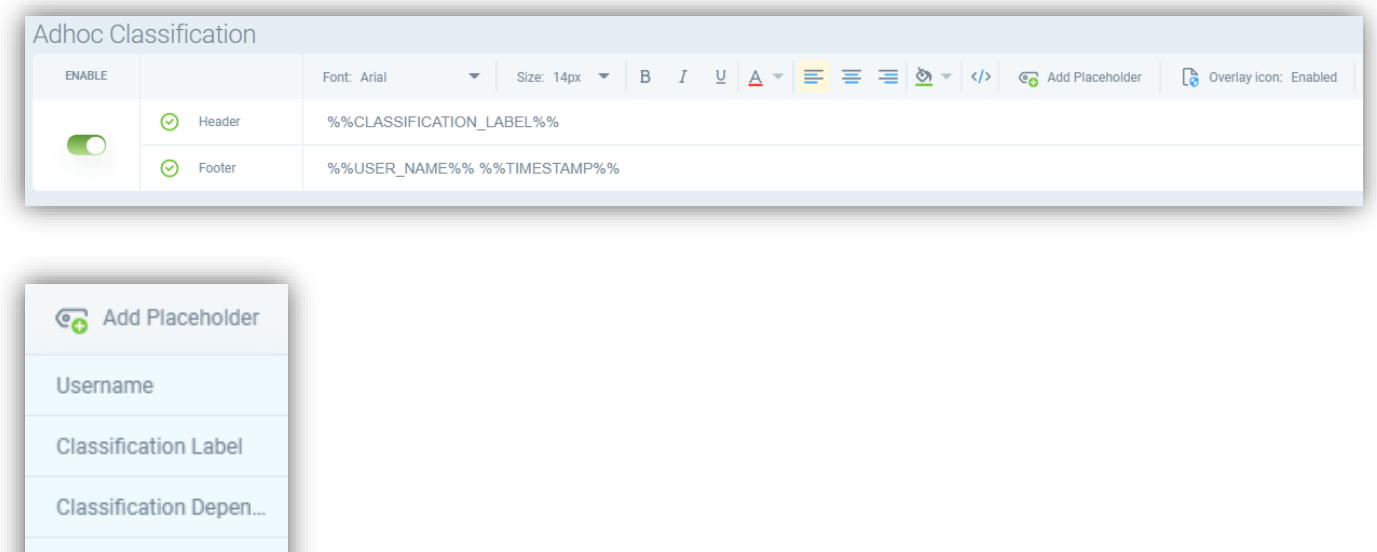

Timestamp

Secur 1

A Shearwater Group plc Company

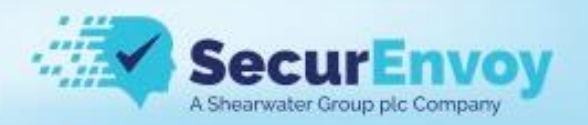

**Force user to classify** – users will not be able to save a document until they classify it, it provides the same options as ad-hoc

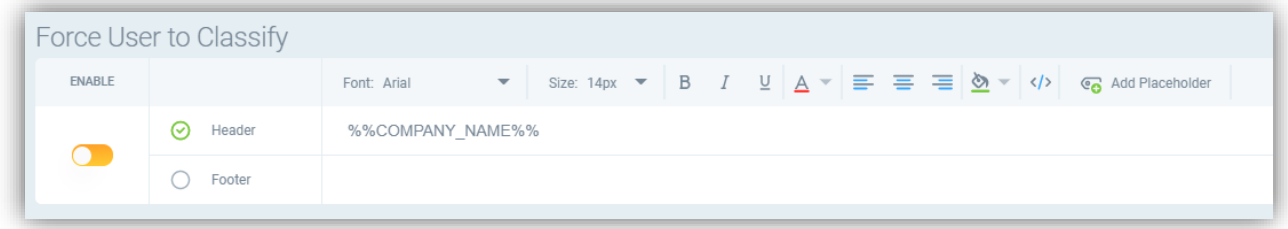

**Classify Based on Content** – The file will be classified based on its contents referenced to the DLP Policy Mapping setup under classification, if the PCI category is mapped to a classification of financial then any document containing PCI data with be classified as Financial

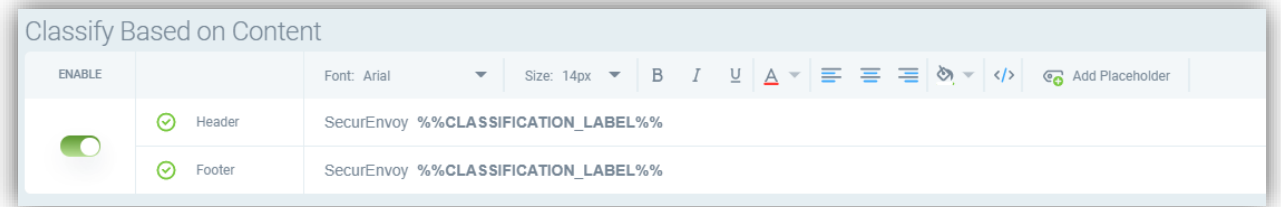

**Classification Override** – controls whether a user can change the classification of a document once it is set and optionally if they have to provide a reason for the change in classification

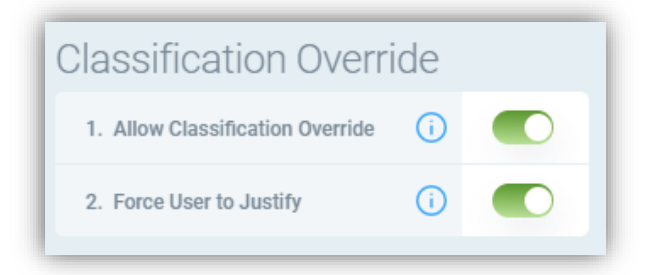

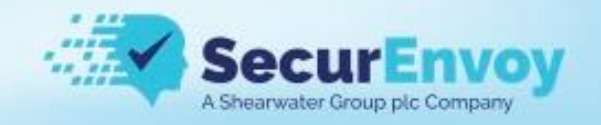

#### <span id="page-44-0"></span>Watermarking

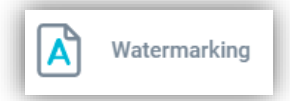

Watermarking allows you put a visual indicator relating to DLP in various locations, switch enables or disables them.

**Watermark Display Screen** – Adds a watermark to the users monitors in the location specified to discourage screenshots and snipping during screensharing.

The text size, colour, opacity and location can be configured and placeholders can be added to generate dynamic information.

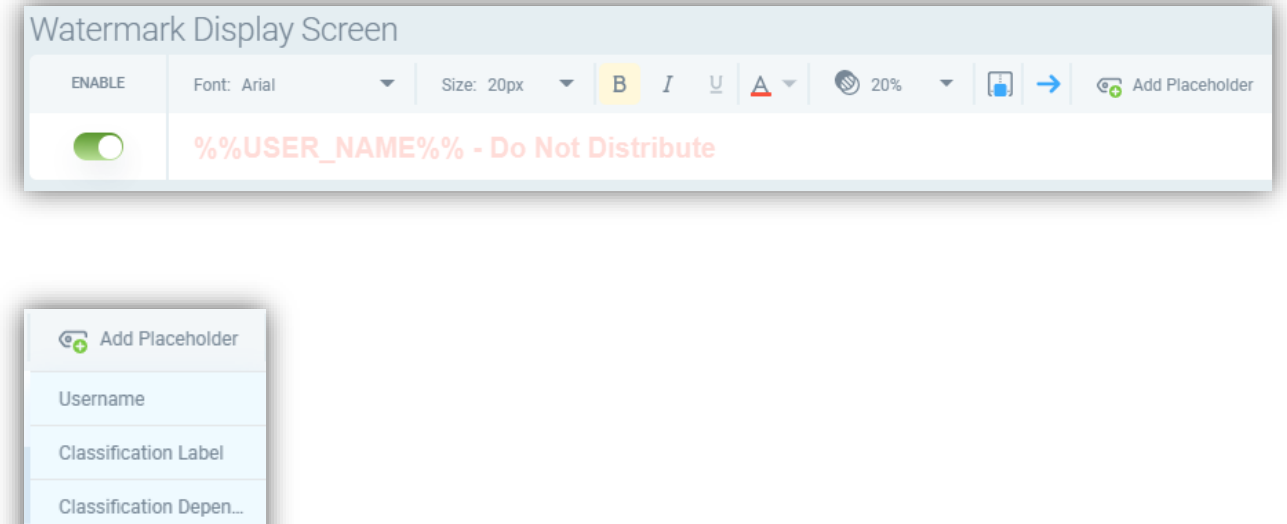

Watermark MS Outlook Emails - Adds the selected text at the beginning of an email, the same options for text size etc. and placeholders are available

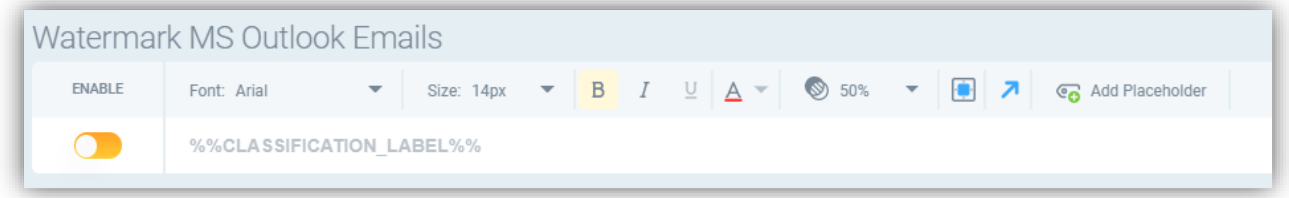

Timestamp

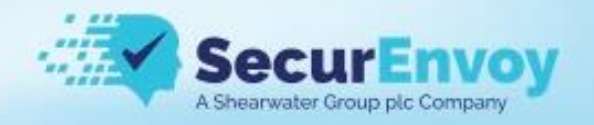

**Watermark Printed Materials** – Will add the selected watermark to a document when it is physically printed out.

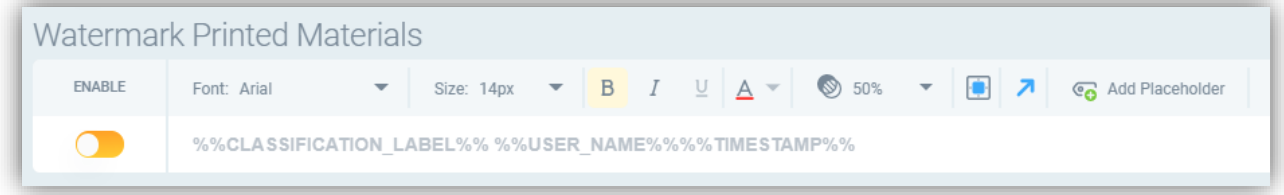

**Watermark MS Office and PDF Files** – Adds selected watermark to these types of document

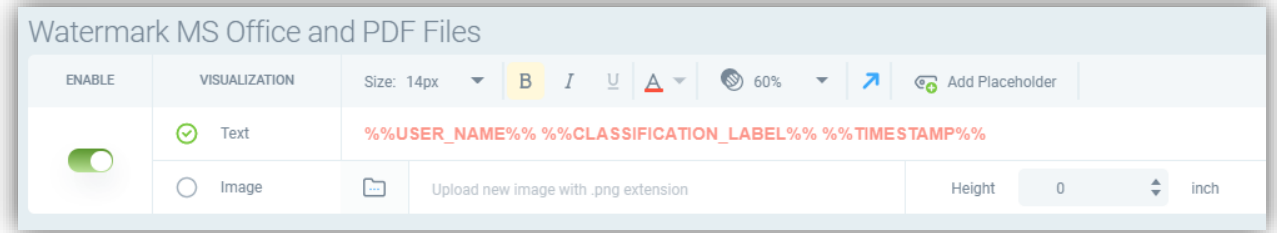

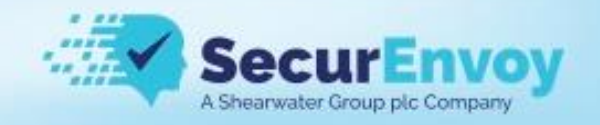

# <span id="page-46-0"></span>Off Premise DLP

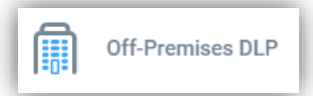

Off Premise DLP adds additional controls when a device is away from the corporate network, printing can be blocked completely by toggling the switch off or rules enforced based on Policy or Classification of documents

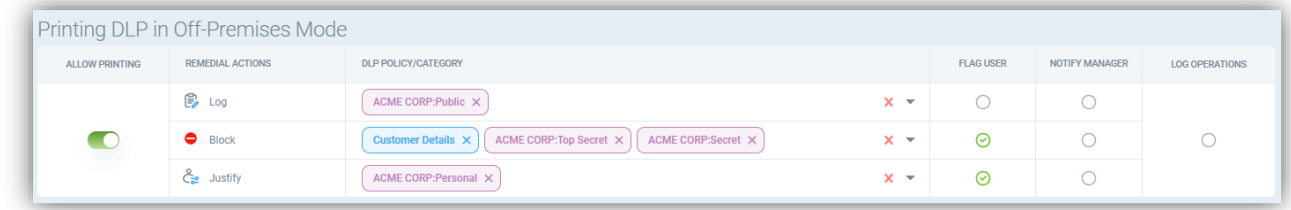

#### <span id="page-46-1"></span>Local PC Discovery

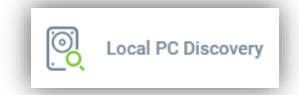

You can run local discovery scans to search for an remediate sensitive data located on your endpoint.

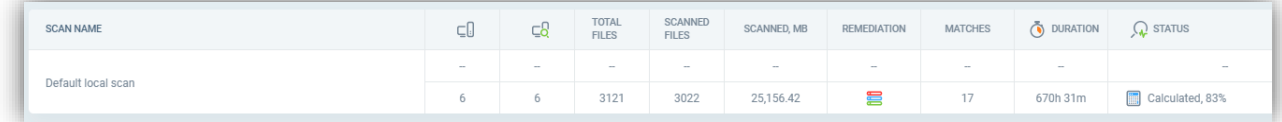

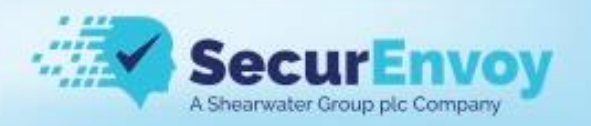

Double clicking on the scan allows you to modify it.

Choose what specifics folders to scan and exclude, scan subfolders, configure incremental scans after the first run, scan images using the built in OCR capability or an external OCR server and monitor additional files and folders as they are created in realtime.

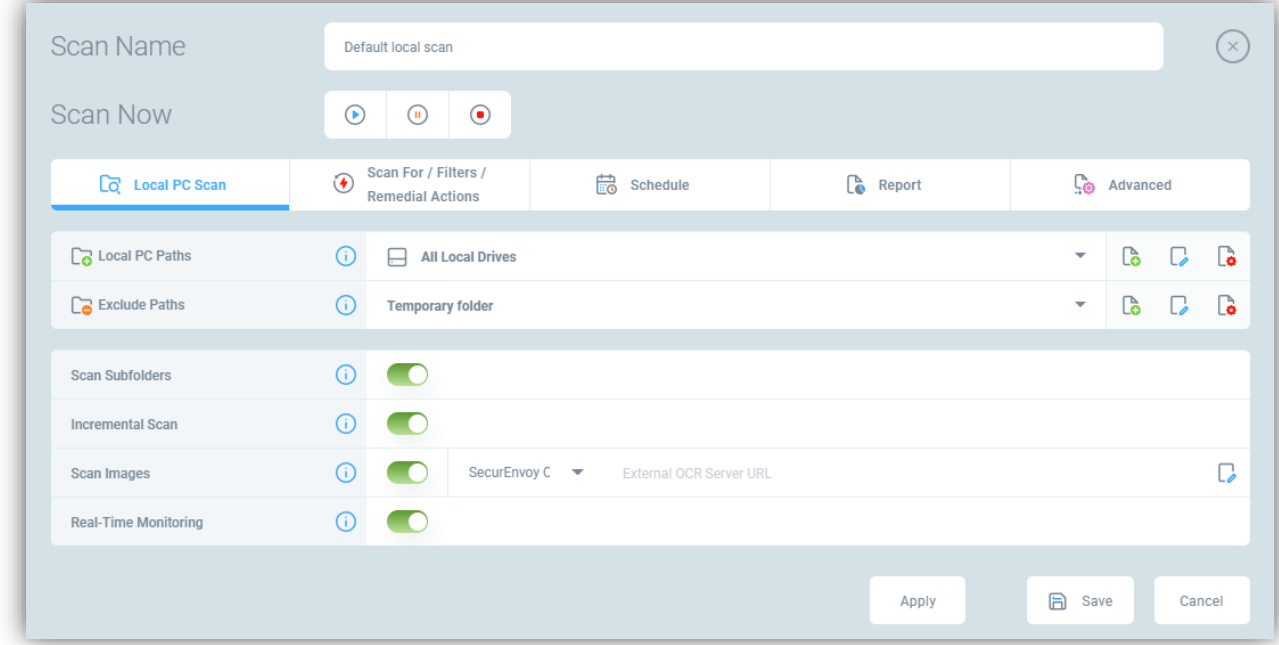

Configure the DLP policies you are looking for, filters on data creation and the remedial action to take when data is found

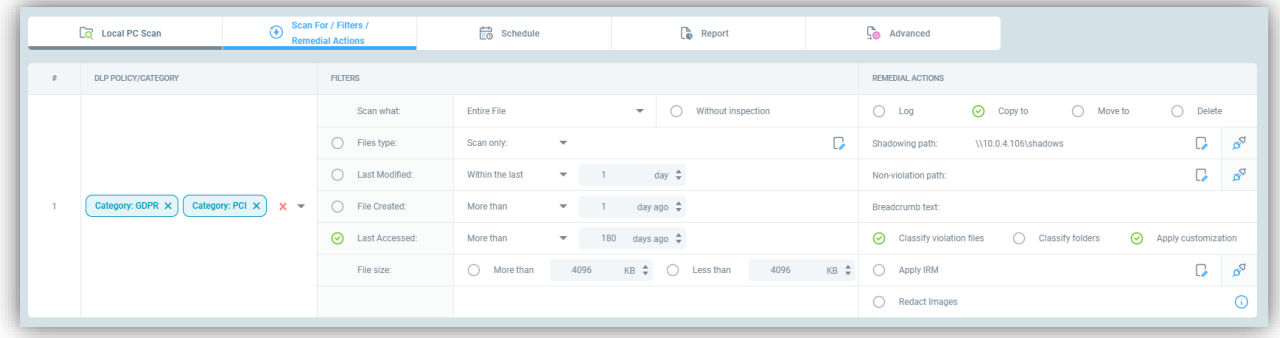

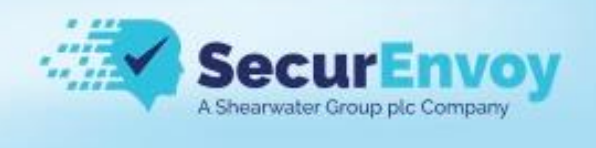

#### Choose how often you wish to run the scan.

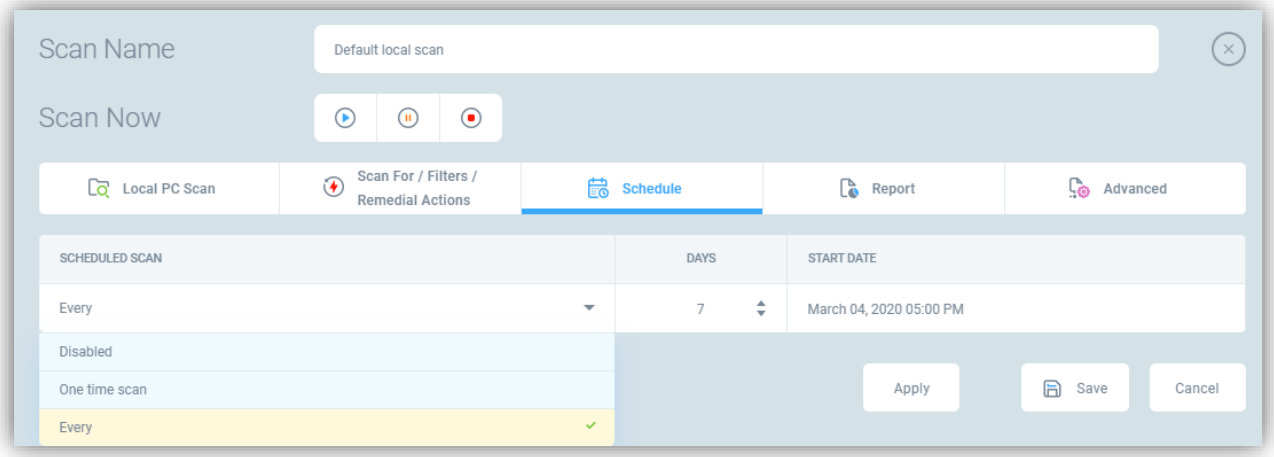

#### Configure an email containing the scan results

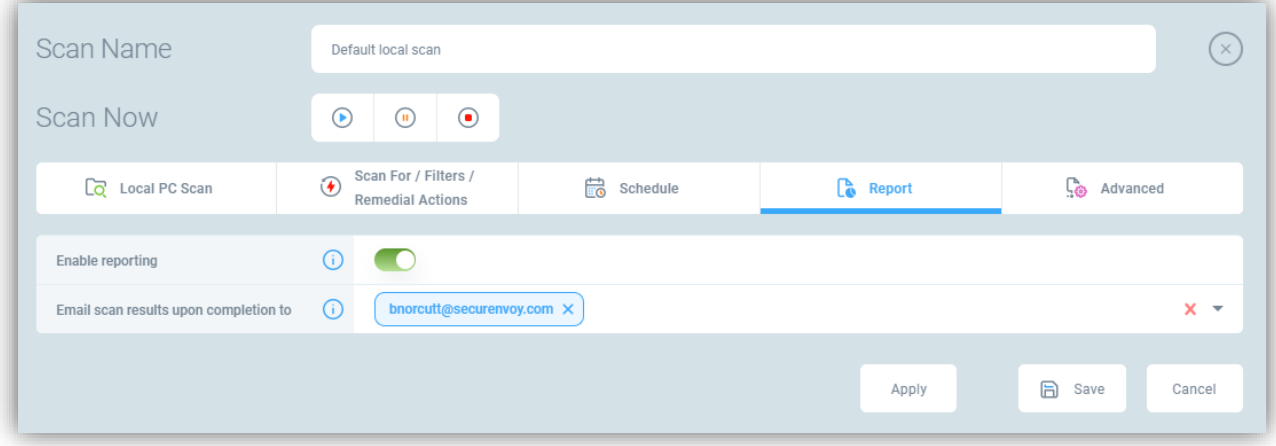

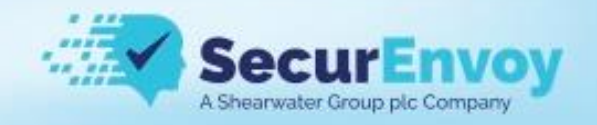

#### <span id="page-49-0"></span>Email Classification

**Emails Classification** 

**Adhoc classification** – users can choose to classify the email if they want to

All the options can be enabled/disabled using the switches, green means it is enabled and yellow disabled, you can control what information if any gets put into the header and footer of the document including the font, size, colour as well as what the content using placeholders

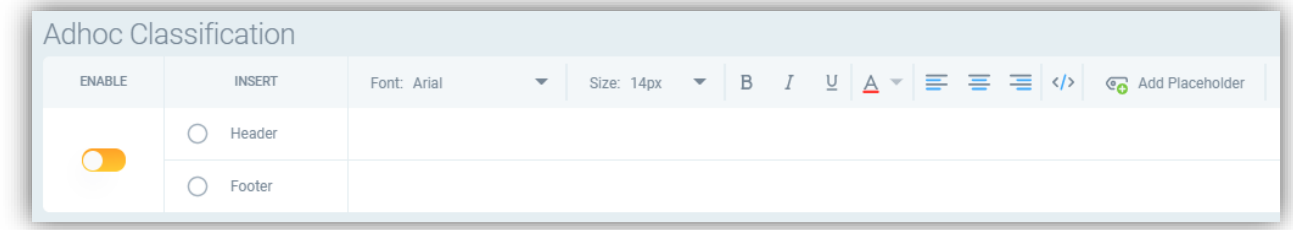

**Force user to classify** – users will not be able to send an email until they classify it, it provides the same options as ad-hoc

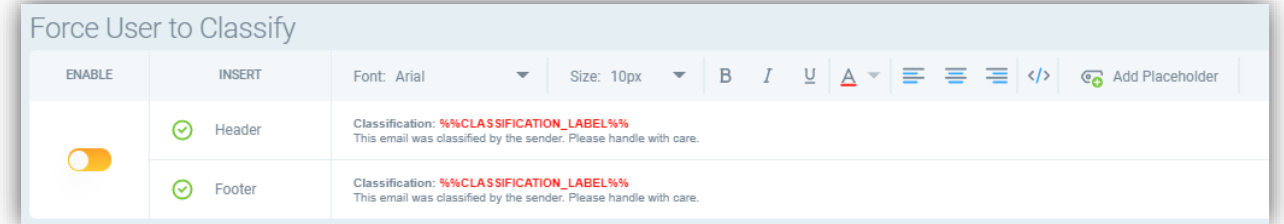

**Classify Based on Content** – The email will be classified based on its contents referenced to the DLP Policy Mapping setup under classification, if the PCI category is mapped to a classification of financial then any email containing PCI data with be classified as Financial

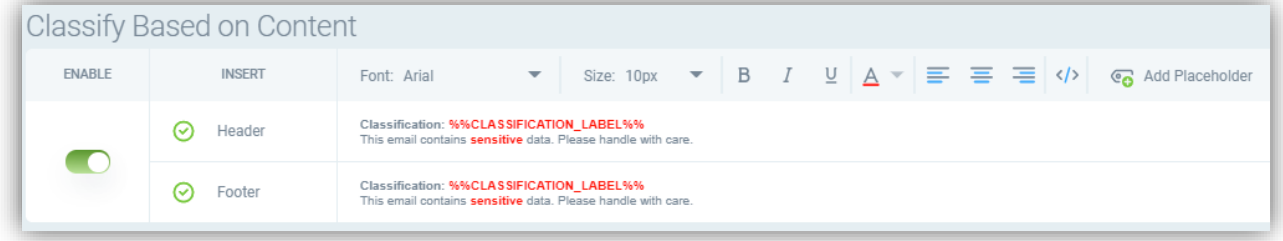

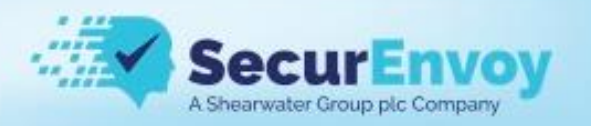

**Classify Based on Emails Mapping** – The email will be classified based the mappings set under *Classification > Emails Mapping*

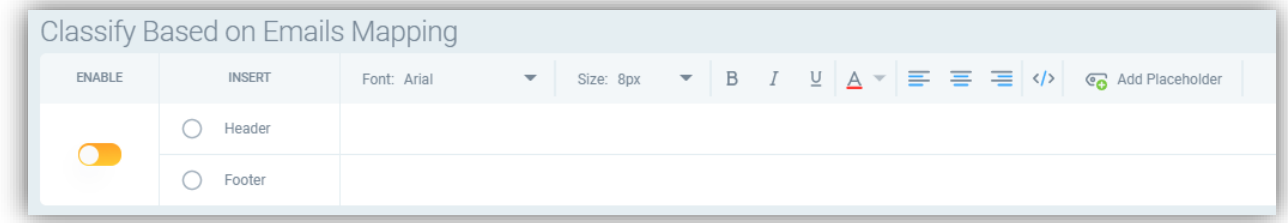

### <span id="page-50-0"></span>File Share DLP

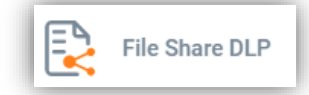

File share DLP allows you to monitor the configured file share for activities performed by users and apply controls on the types of data that is allowed to be interacted with on that particular file share.

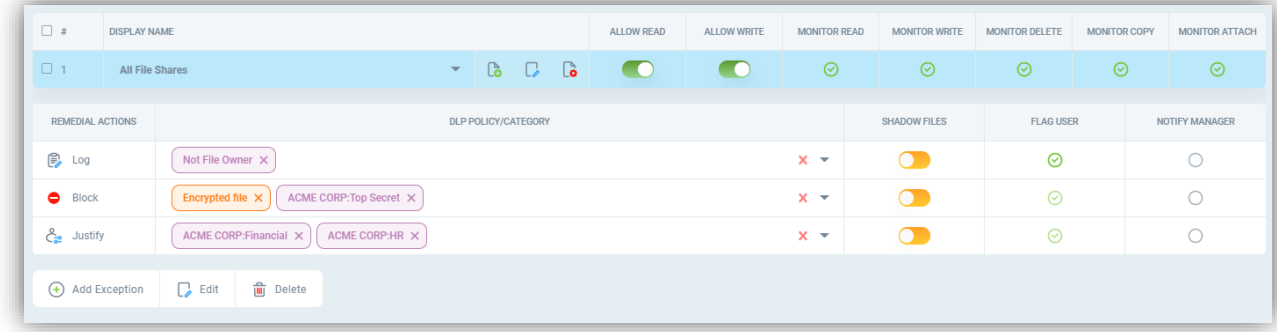

You can add and delete entries using the result selector

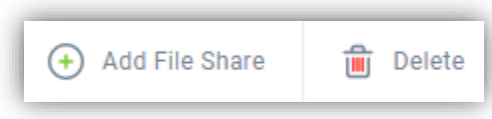

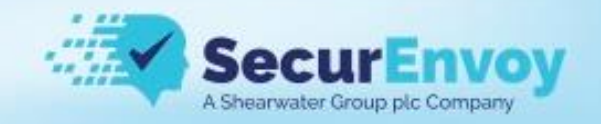

#### <span id="page-51-0"></span>Printing DLP

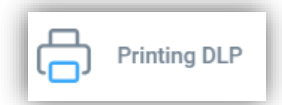

#### <span id="page-51-1"></span>MS Outlook Discovery

⊠ MS Outlook Discovery

Outlook discovery scans local PST/OST outlook file stores for matching sensitive data, double click on the scan to modify the settings.

Choose what specifics Mailboxes to scan, scan images using the built in OCR capability or an external OCR server and monitor additional emails as they are created in real time.

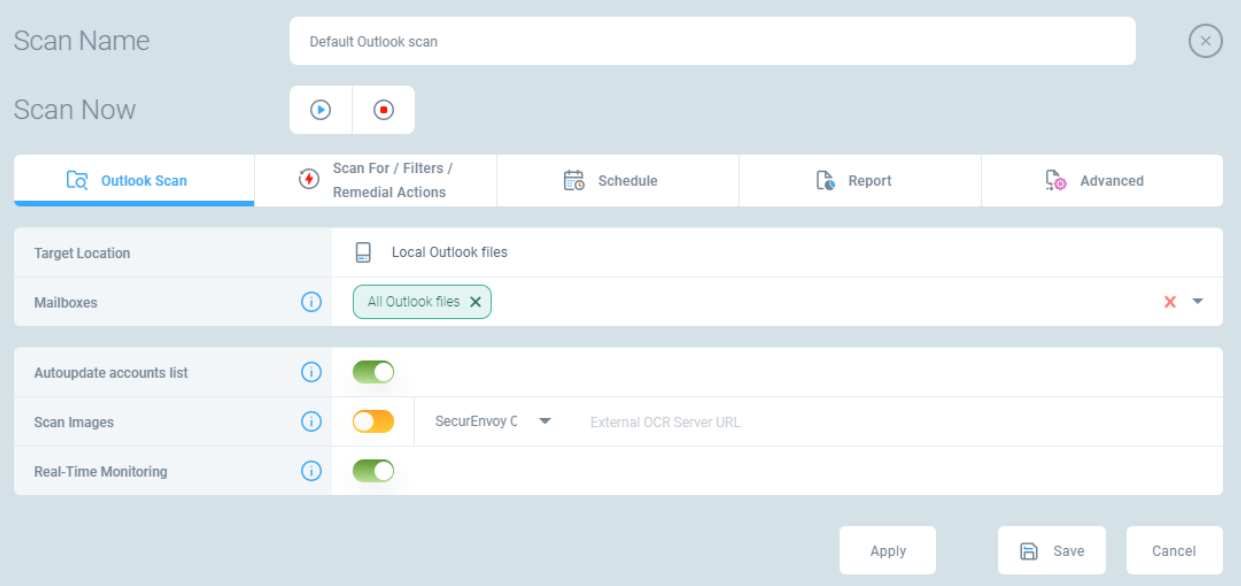

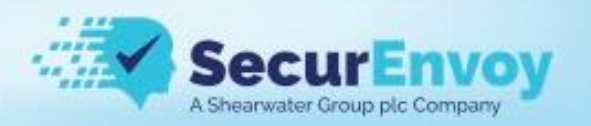

Configure the DLP policies you are looking for, filters on email creation and the remedial action to take when data is found

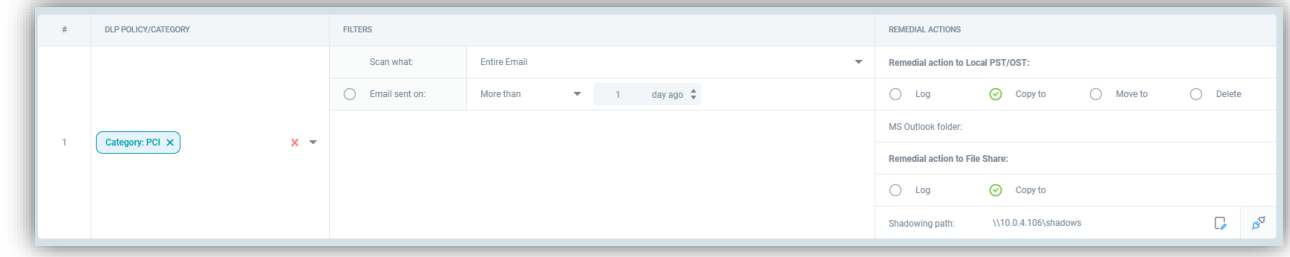

# <span id="page-52-0"></span>Screen Controls

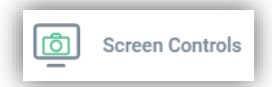

You can control if print screen is allowed and block it for certain Policies or Document classifications

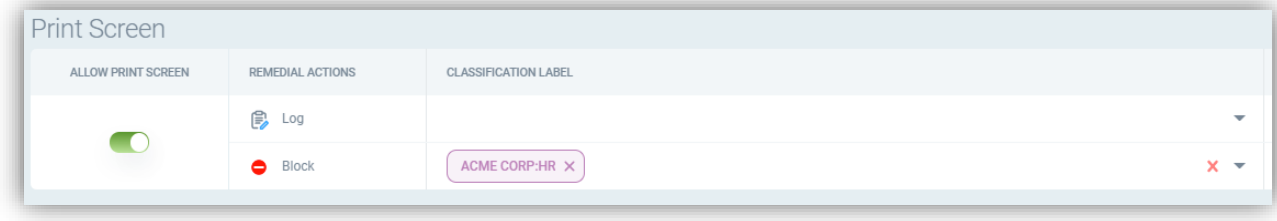

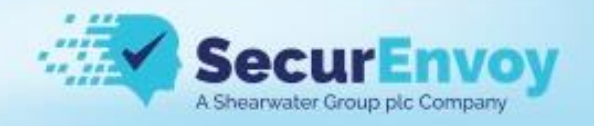

### <span id="page-53-0"></span>Classification Setup

Classification setup is found under **SecurEnvoy DLP Setup** > **Classification**

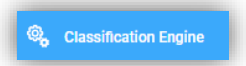

To use the built-in classification engine, select "SecurEnvoy Classification" from the Classification Engine dropdown menu. Or, you can use 3<sup>rd</sup> party integration with Microsoft MIP labels, or Titus Labs (now part of HelpSystems).

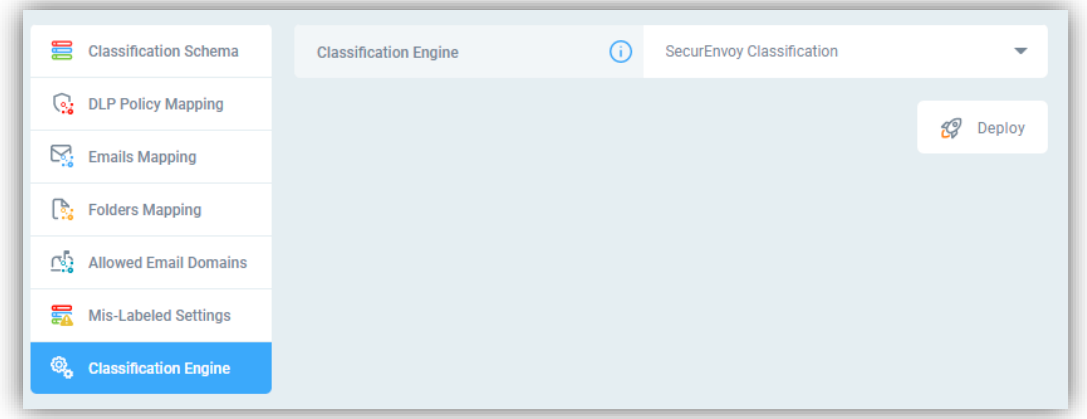

Once it is set click on "Deploy" to push these settings out

#### <span id="page-53-1"></span>Classification Schema

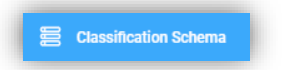

Now you need to configure the mapping of classifications

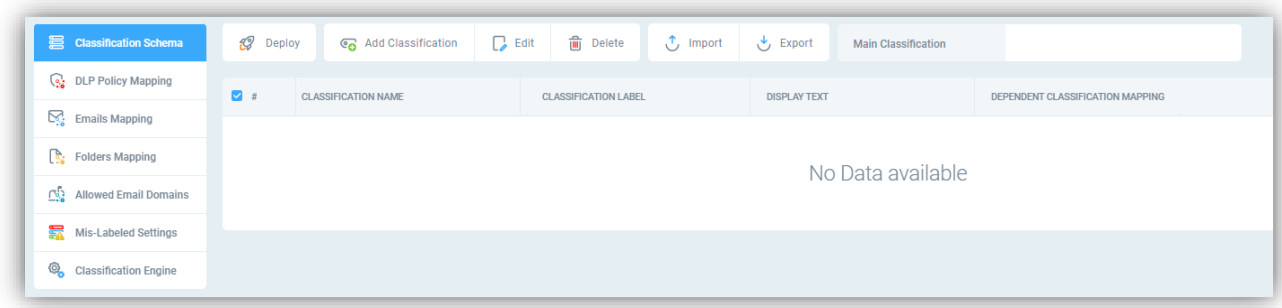

Click on "Add Classification"

Add a description for the Classification Schema, here we have used "ACME CORP"

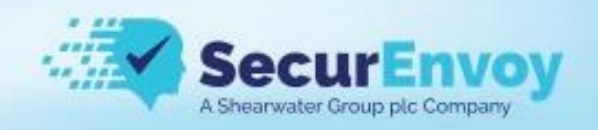

Click on "Add allowed Classification" for each new classification label you wish to add.

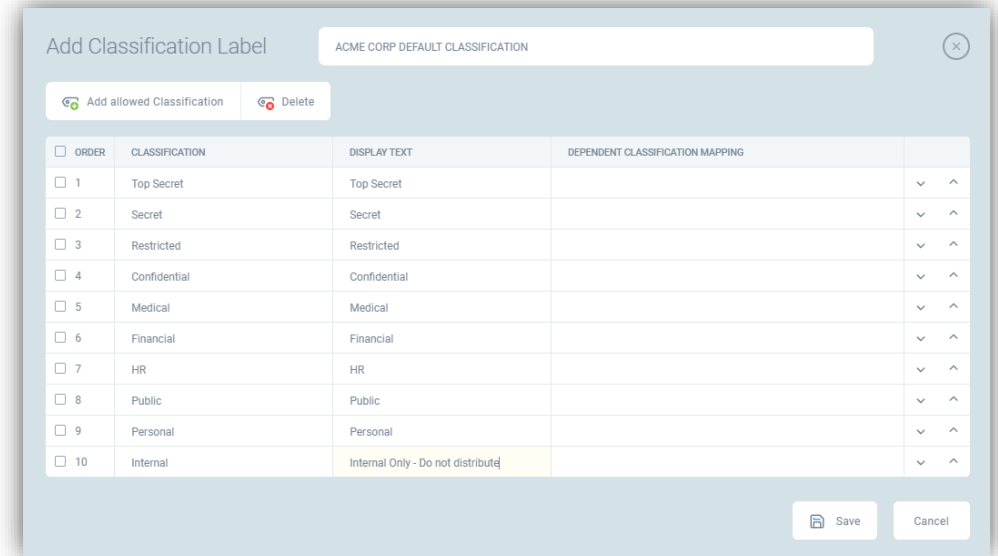

Click on "Save"

Click on "Deploy"

#### <span id="page-54-0"></span>Email Mapping

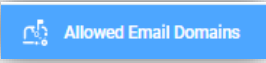

It's a good idea to configure your "allowed" internal email domains when using classification labels. Open the Allowed Email Domains section

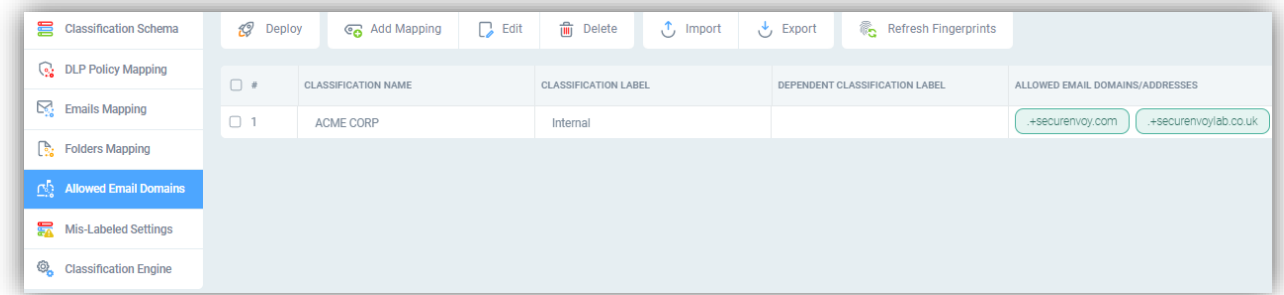

Click Add Mapping, select the 'Internal' name from the dropdown list and enter the required internal domain(s) in the following format… ".+*DomainName.com*"

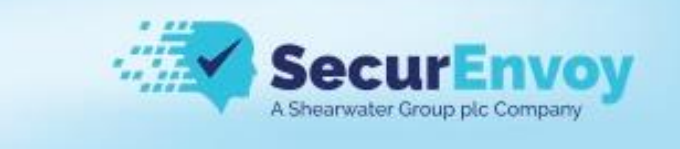

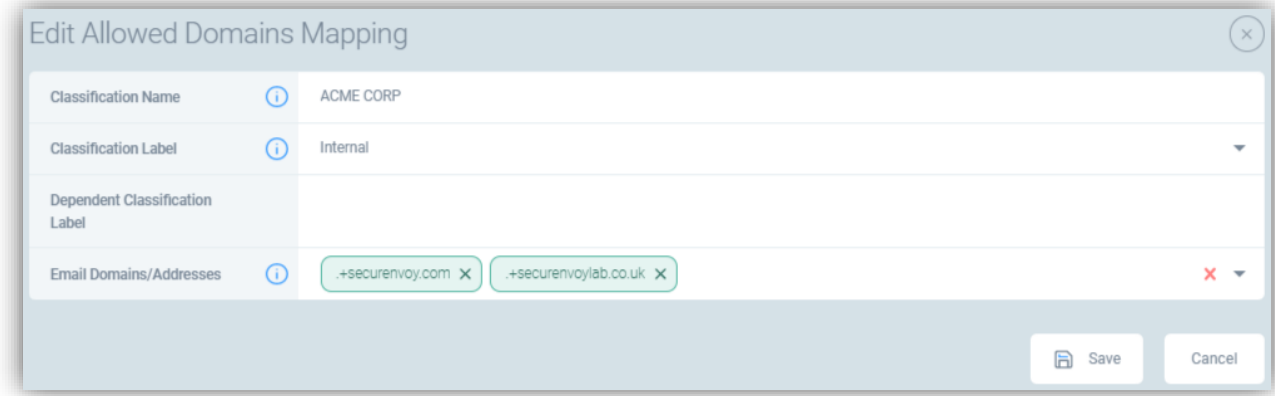

Click on "Save"

Click on "Deploy"

#### <span id="page-55-0"></span>DLP Policy Mapping

 $\overline{\mathbb{Q}}$  DLP Policy Mapping

Map DLP Policies to the appropriate mapping of classification label. Open the DLP Policy Mapping section.

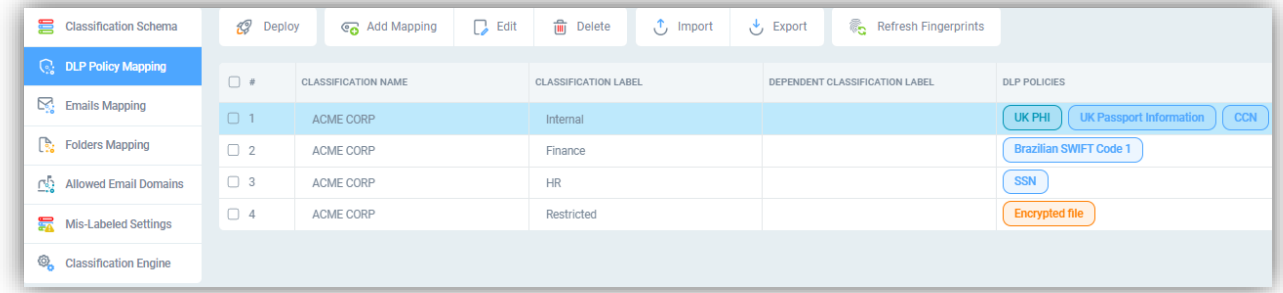

For example, set specific DLP Policies for 'Internal' classification label (e.g. regex, dictionary, file type, fingerprint). Open the entry and add the required DLP Policy(s).

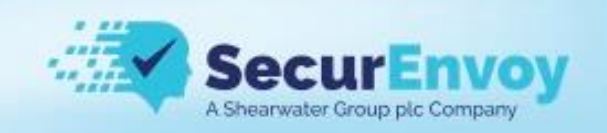

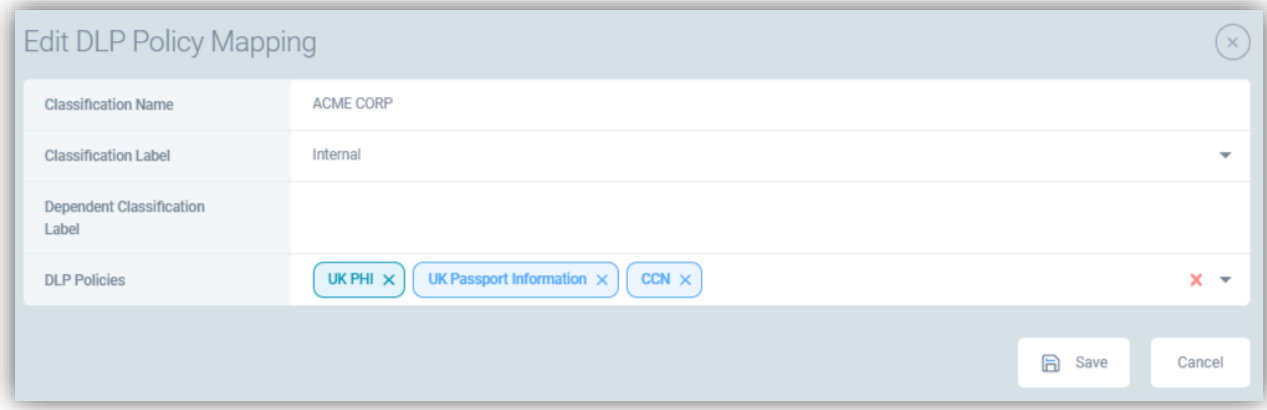

Click on "Save"

Click on "Deploy"

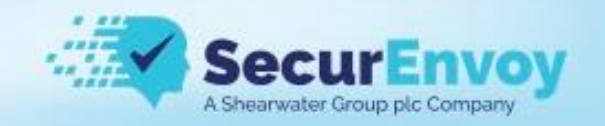

### <span id="page-57-0"></span>Discovery Targets

<span id="page-57-1"></span>File Shares

<span id="page-57-2"></span>MS Exchange

<span id="page-57-3"></span>MS SharePoint

<span id="page-57-4"></span>Databases

<span id="page-57-5"></span>Discovery – Cloud Platforms

<span id="page-57-6"></span>Amazon S3

<span id="page-57-7"></span>Citrix Sharefile

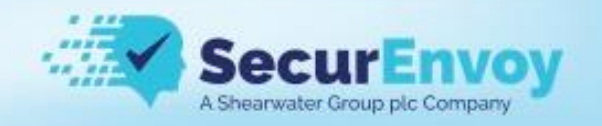

#### <span id="page-58-0"></span>Miscellaneous

#### <span id="page-58-1"></span>Upgrading the Central Console

**IMPORTANT – Take a backup of the Configuration settings including the Event logs. Also, it is best practice to take a complete server backup (or snapshot) of the current server state BEFORE performing the upgrade.** 

1) Log in to the Console CLI using PuTTY and root credentials on port 1122 Username: root Password: pass8397@

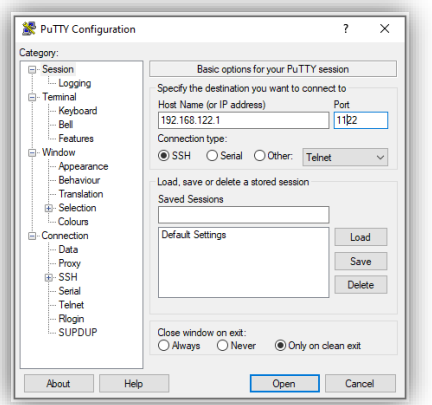

- 2) Once logged in you need to obtain the latest upgrade patch, this actual filename can be obtained by contacting your partner or SecurEnvoy, in this example we are upgrading to 15.13.x *make a note of the exact file name you've been given for the command below*
- 3) Type the following command at the prompt:

#### *rpm -Uhv https://downloads.securenvoy.com/dlp/SecurEnvoy-cc-15.13.1- 22505.NG.SecurEnvoy.el7.x86\_64.rpm*

4) Once this has installed type the following command

#### *yum update*

*Note:* "yum update" updates all the presently installed packages to their latest versions that are available in the repositories.

- 5) Answer "Y" to any prompts and wait for "Complete!". Then type "exit" to close the PuTTY session.
- 6) **Open the Central Console URL from a browser**. You will note the "System restart required…" message. Click the 'Restart' button and wait for the system to restart…

System restart required to apply OS updates

**Administrator** 15.13.1-22505.NG

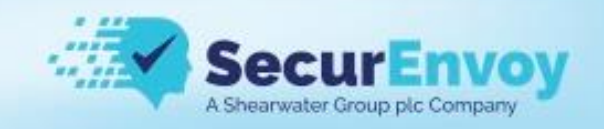

#### <span id="page-59-0"></span>**Ports**

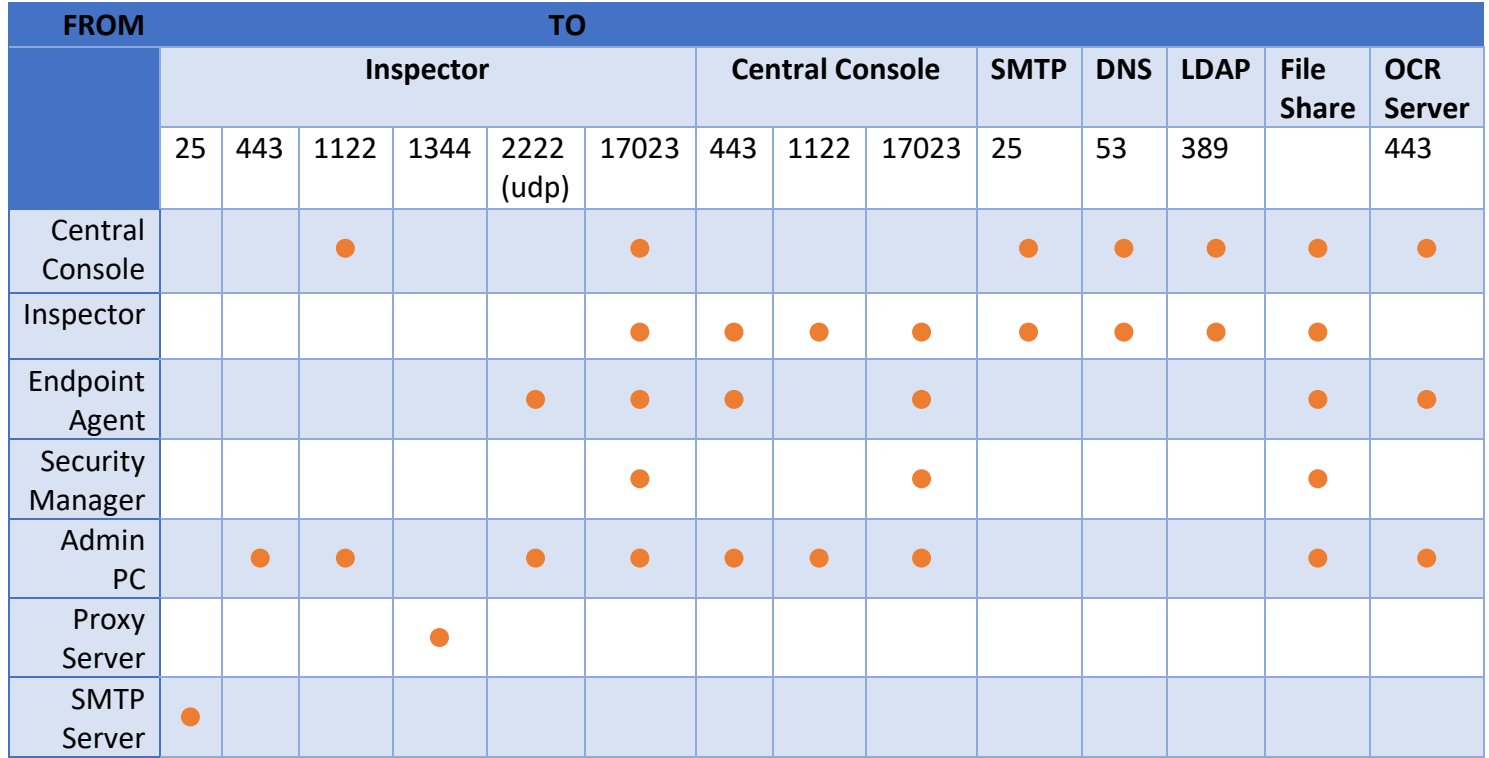

Additional ports:

Port 17023 TCP from Endpoint to Endpoint to share fingerprints Port 443 TCP from Endpoint to IRM server if IRM is being used Port 3128 TCP from Endpoint to the inspector is internal SSL Proxy is used

#### <span id="page-59-1"></span>**OCR**

The following filetypes are supported by the OCR engine

BMP, GIF, PNG, TIF, JPEG, AI, JFIF, PNM, JPS, JPF

The following languages are supported by the OCR engine

English language only

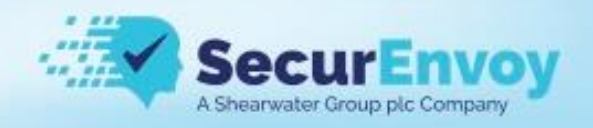

### <span id="page-60-0"></span>Endpoint Comparison

# <span id="page-60-1"></span>**DLP Agent Functionality Matrix**

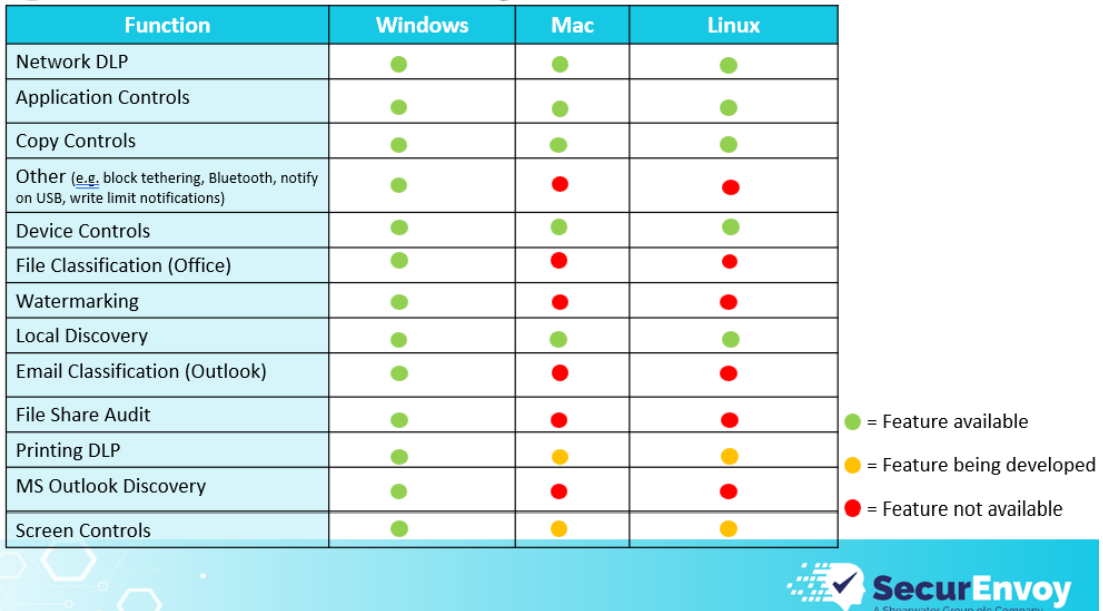

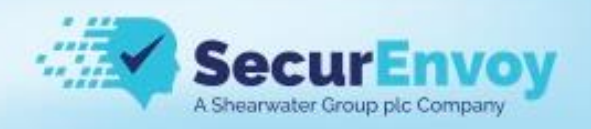

#### <span id="page-61-0"></span>Configure Windows Agent for New Console IP Address

If the IP address of the central console has changed or you wish to point agents at a child console for their policy there are 2 approaches to achieve this

- 1. Change IP using commandline
	- a. msiexec.exe /quiet /i path\_to\_agent.msi CONSOLE\_ADDRESS=10.0.0.1 DISCOVERY=0
- 2. Patch msi package with new IP
	- a. Download the administrative tools from the central console

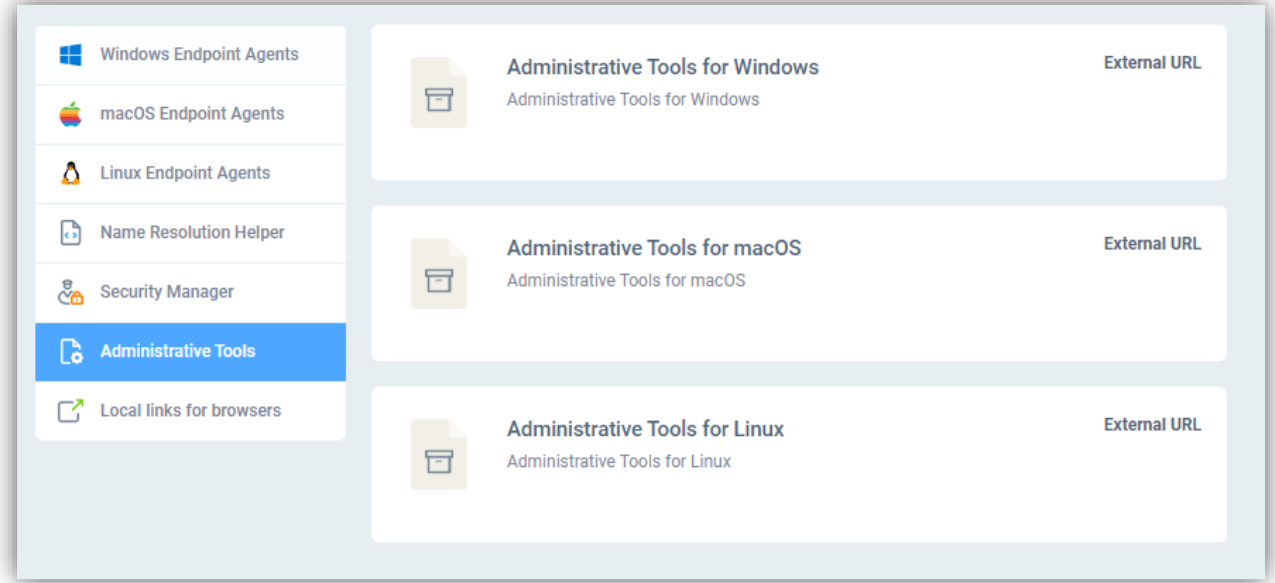

- b. Extract the zip file to a folder and copy the agent msi executable to the EPAgent subfolder, SecurEnvoyAdministrativeToolswindows\SecurEnvoyAdministrativeTools-windows\EPAgent Configure
- c. Open a cmd or PowerShell prompt
- d. Run configure.bat and follow the prompts, choose 0 for the priority
- e. The agent is now patched with the IP address and can be deployed as normal

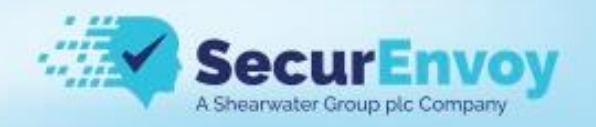

#### <span id="page-62-0"></span>Collect Agent Log Files

Windows Agent log files are located in: C:\programdata\SecurEnvoy\EPAgent\Logs

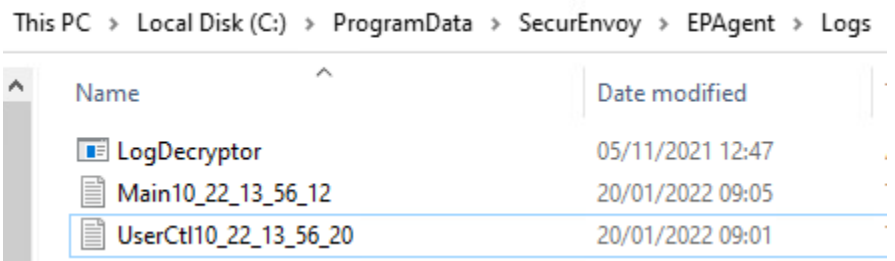

The log files are obfuscated (hidden) by default. The 'LogDecryptor' tool is used to convert them to plain text, this tool will not exist in the folder by default but is available from the Administrative Tools zip package available on the Central Console

**EPAgent Configure EPAgent Log Decryptor EPAgent Remove EPAgent Service Unlocker EPAgent UserInfo** 

#### <span id="page-62-1"></span>Uninstall the Windows Agent

The Windows uninstall process is designed to keep the "SecurEnvoy Network Scanner" service (and also if Agent uninstall command is used *without* a special key).

To uninstall Agent completely you can use one of the following ways:

 1) Run CMD as Administrator and browse to the folder with the MSI (it should be exactly the same version of the MSI, which is installed)

*Type:* msiexec /x AGENT\_NAME.MSI REMOVE\_SCANNER=1

 2) Download the Administrative tools from the Central Console "-> Help -> Downloads -> Administrative Toods -> For Windows"

- Extract the archive.
- Run CMD as Administrator and browse to the folder "EPAgent Remove".
- Run the "Remove.bat" file.